# Lenovo

# ThinkSystem SR645 V3 System Configuration Guide

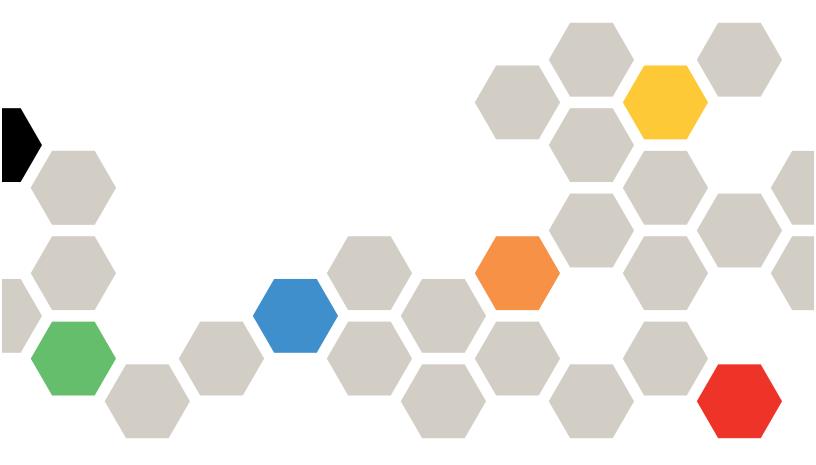

Machine Types: 7D9C, 7D9D

#### Note

Before using this information and the product it supports, be sure to read and understand the safety information and the safety instructions, which are available at: <a href="https://pubs.lenovo.com/safety\_documentation/">https://pubs.lenovo.com/safety\_documentation/</a>

In addition, be sure that you are familiar with the terms and conditions of the Lenovo warranty for your server, which can be found at:

http://datacentersupport.lenovo.com/warrantylookup

# Thirteenth Edition (May 2025)

# © Copyright Lenovo 2022, 2025.

LIMITED AND RESTRICTED RIGHTS NOTICE: If data or software is delivered pursuant to a General Services Administration (GSA) contract, use, reproduction, or disclosure is subject to restrictions set forth in Contract No. GS-35F-05925.

# **Contents**

| Contents i                                         | Server setup checklist 65                                        |
|----------------------------------------------------|------------------------------------------------------------------|
| Safety                                             | Chapter 5. System configuration 67                               |
| Safety inspection checklist iv                     | Set the network connection for the Lenovo XClarity Controller 67 |
| Chapter 1. Introduction                            | Set USB port for Lenovo XClarity Controller                      |
| Features                                           | connection                                                       |
| Tech Tips                                          | Update the firmware 69                                           |
| Security advisories                                | Configure the firmware                                           |
| Specifications                                     | Memory module configuration                                      |
| Technical specifications                           | RAID configuration                                               |
| Mechanical specifications 8                        | Deploy the operating system                                      |
| Environmental specifications                       | Back up the server configuration                                 |
| Management options                                 |                                                                  |
|                                                    | Appendix A. Getting help and                                     |
| Chapter 2. Server components 19                    | technical assistance 77                                          |
| Top view                                           | Before you call                                                  |
| Front view                                         | Collecting service data                                          |
| Rear view                                          | Contacting Support 79                                            |
| Front I/O module                                   |                                                                  |
| System-board-assembly layout                       | Appendix B. Documents and                                        |
| System-board-assembly connectors 36                | supports 81                                                      |
| System-board-assembly switches 38                  | Documents download 81                                            |
| System LEDs and diagnostics display                | Support websites 81                                              |
| Troubleshooting by system LEDs and                 | Appendix C. Notices                                              |
| diagnostics display                                | Appendix C. Notices                                              |
|                                                    |                                                                  |
| Chapter 3. Parts list 59                           | Important notes                                                  |
| Power cords 62                                     | Electronic emission notices                                      |
| Observan A. Herbergine and astron                  | Taiwan Region BSMI RoHS declaration 85                           |
| Chapter 4. Unboxing and setup 63                   | Taiwan Region import and export contact information              |
| Server package contents 63                         |                                                                  |
| Identify the server and access the Lenovo XClarity |                                                                  |

© Copyright Lenovo 2022, 2025

# **Safety**

Before installing this product, read the Safety Information.

Antes de instalar este produto, leia as Informações de Segurança.

在安装本产品之前,请仔细阅读 Safety Information (安全信息)。

安裝本產品之前,請先閱讀「安全資訊」。

Prije instalacije ovog produkta obavezno pročitajte Sigurnosne Upute.

Před instalací tohoto produktu si přečtěte příručku bezpečnostních instrukcí.

Læs sikkerhedsforskrifterne, før du installerer dette produkt.

Lees voordat u dit product installeert eerst de veiligheidsvoorschriften.

Ennen kuin asennat tämän tuotteen, lue turvaohjeet kohdasta Safety Information.

Avant d'installer ce produit, lisez les consignes de sécurité.

Vor der Installation dieses Produkts die Sicherheitshinweise lesen.

Πριν εγκαταστήσετε το προϊόν αυτό, διαβάστε τις πληροφορίες ασφάλειας (safety information).

לפני שתתקינו מוצר זה, קראו את הוראות הבטיחות.

A termék telepítése előtt olvassa el a Biztonsági előírásokat!

Prima di installare questo prodotto, leggere le Informazioni sulla Sicurezza.

製品の設置の前に、安全情報をお読みください。

본 제품을 설치하기 전에 안전 정보를 읽으십시오.

Пред да се инсталира овој продукт, прочитајте информацијата за безбедност.

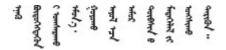

Les sikkerhetsinformasjonen (Safety Information) før du installerer dette produktet.

Przed zainstalowaniem tego produktu, należy zapoznać się z książką "Informacje dotyczące bezpieczeństwa" (Safety Information).

Antes de instalar este produto, leia as Informações sobre Segurança.

Перед установкой продукта прочтите инструкции по технике безопасности.

Pred inštaláciou tohto zariadenia si pečítaje Bezpečnostné predpisy.

Pred namestitvijo tega proizvoda preberite Varnostne informacije.

Antes de instalar este producto, lea la información de seguridad.

Läs säkerhetsinformationen innan du installerar den här produkten.

Bu ürünü kurmadan önce güvenlik bilgilerini okuyun.

Youq mwngz yungh canjbinj neix gaxgonq, itdingh aeu doeg aen canjbinj soengq cungj vahgangj ancien siusik.

# Safety inspection checklist

Use the information in this section to identify potentially unsafe conditions with your server. As each machine was designed and built, required safety items were installed to protect users and service technicians from injury.

**Note:** The product is not suitable for use at visual display workplaces according to §2 of the Workplace Regulations.

Note: The set-up of the server is made in the server room only.

#### **CAUTION:**

This equipment must be installed or serviced by trained personnel, as defined by the NEC, IEC 62368-1 & IEC 60950-1, the standard for Safety of Electronic Equipment within the Field of Audio/Video, Information Technology and Communication Technology. Lenovo assumes that you are qualified in the servicing of equipment and trained in recognizing hazards energy levels in products. Access to the equipment is by the use of a tool, lock and key, or other means of security, and is controlled by the authority responsible for the location.

**Important:** Electrical grounding of the server is required for operator safety and correct system function. Proper grounding of the electrical outlet can be verified by a certified electrician.

Use the following checklist to verify that there are no potentially unsafe conditions:

1. If your working condition necessitates the server being powered off or you intend to power off, make sure that the power cord is disconnected.

#### S002

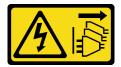

#### CAUTION:

The power-control button on the device and the power switch on the power supply do not turn off the electrical current supplied to the device. The device also might have more than one power cord. To remove all electrical current from the device, ensure that all power cords are disconnected from the power source.

**Note:** Under certain circumstances, powering off the server is not a prerequisite. Refer to the precautions before conducting any tasks.

- 2. Check the power cord.
  - Make sure that the third-wire ground connector is in good condition. Use a meter to measure third-wire ground continuity for 0.1 ohm or less between the external ground pin and the frame ground.
  - Make sure that the power cord is the correct type.

To view the power cords that are available for the server:

a. Go to:

#### http://dcsc.lenovo.com/#/

- b. Click Preconfigured Model or Configure to order.
- c. Enter the machine type and model for your server to display the configurator page.
- d. Click **Power** → **Power Cables** to see all line cords.
- Make sure that the insulation is not frayed or worn.
- 3. Check for any obvious non-Lenovo alterations. Use good judgment as to the safety of any non-Lenovo alterations.
- 4. Check inside the server for any obvious unsafe conditions, such as metal filings, contamination, water or other liquid, or signs of fire or smoke damage.
- 5. Check for worn, frayed, or pinched cables.
- 6. Make sure that the power-supply cover fasteners (screws or rivets) have not been removed or tampered with.

© Copyright Lenovo 2022, 2025

# **Chapter 1. Introduction**

The ThinkSystem SR645 V3 server (7D9C, 7D9D) is a 2-socket 1U server that features AMD® EPYC<sup>TM</sup> 9004 or 9005 series processors. The server is designed to be highly flexible to support many kinds of Information Technology (IT) workloads. This higher performance, multi-core server is ideally suited for IT environments that require superior processor performance, input/output (I/O) flexibility, and flexible manageability.

Figure 1. ThinkSystem SR645 V3

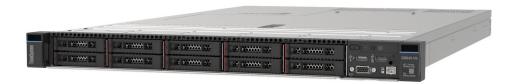

# **Features**

Performance, ease of use, reliability, and expansion capabilities were key considerations in the design of your server. These design features make it possible for you to customize the system hardware to meet your needs today and provide flexible expansion capabilities for the future.

Your server implements the following features and technologies:

#### Features on Demand

If a Features on Demand feature is integrated in the server or in an optional device that is installed in the server, you can purchase an activation key to activate the feature. For information about Features on Demand, see:

https://fod.lenovo.com/lkms

#### Lenovo XClarity Controller (XCC)

The Lenovo XClarity Controller is the common management controller for Lenovo ThinkSystem server hardware. The Lenovo XClarity Controller consolidates multiple management functions in a single chip on the system board (system board assembly). Some of the features that are unique to the Lenovo XClarity Controller are enhanced performance, higher-resolution remote video, and expanded security options.

The server supports Lenovo XClarity Controller 2 (XCC2). For additional information about Lenovo XClarity Controller 2 (XCC2), refer to https://sysmgt.lenovofiles.com/help/topic/lxcc\_frontend/lxcc\_overview.html.

### • UEFI-compliant server firmware

Lenovo ThinkSystem firmware is Unified Extensible Firmware Interface (UEFI) compliant. UEFI replaces BIOS and defines a standard interface between the operating system, platform firmware, and external devices.

Lenovo ThinkSystem servers are capable of booting UEFI-compliant operating systems, BIOS-based operating systems, and BIOS-based adapters as well as UEFI-compliant adapters.

**Note:** The server does not support Disk Operating System (DOS).

## Large system-memory capacity

The server supports up to 24 TruDDR5 memory DIMMs operating at up to 4800 MHz. For more information about the specific types and maximum amount of memory, see "Technical specifications" on page 3.

# • Integrated network support

The server comes with an integrated 1-port Gigabit Ethernet controller with RJ-45 connector, which supports connection to a 10Mbps/100Mbps/1000 Mbps network.

# Large data-storage capacity and hot-swap capability

With the hot-swap feature, you can add, remove, or replace hard disk drives without turning off the server.

Storage capacity is different depending on server model. See "Technical specifications" on page 3 for more information.

### Lightpath Diagnostics

Lightpath Diagnostics provides LEDs to help you diagnose problems. For more information about the Lightpath Diagnostics, see "Troubleshooting by system LEDs and diagnostics display" on page 39.

### Mobile access to Lenovo Service Information website

The server provides a QR code on the system service label, which is on the cover of the server, that you can scan using a QR code reader and scanner with a mobile device to get quick access to the Lenovo Service Information website. The Lenovo Service Information website provides additional information for parts installation, replacement videos, and error codes for server support.

# • Active Energy Manager

Lenovo XClarity Energy Manager is a power and temperature management solution for data centers. You can monitor and manage the power consumption and temperature of Converged, NeXtScale, System x, and ThinkServer servers, and improve energy efficiency using Lenovo XClarity Energy Manager.

# Redundant networking connection

The Lenovo XClarity Controller provides failover capability to a redundant Ethernet connection with the applicable application installed. If a problem occurs with the primary Ethernet connection, all Ethernet traffic that is associated with the primary connection is automatically switched to the optional redundant Ethernet connection. If the applicable device drivers are installed, this switching occurs without data loss and without user intervention.

### Redundant cooling

The redundant cooling by the fans in the server enables continued operation if one rotor of a fan fails.

# • ThinkSystem RAID support

The ThinkSystem RAID adapter provides hardware redundant array of independent disks (RAID) support to create configurations. The standard RAID adapter provides RAID levels 0 and 1. Optional RAID adapter with RAID 5, 6, 10, 50, and 60 is available for purchase.

# **Tech Tips**

Lenovo continually updates the support website with the latest tips and techniques that you can use to solve issues that your server might encounter. These Tech Tips (also called retain tips or service bulletins) provide procedures to work around issues or solve problems related to the operation of your server.

To find the Tech Tips available for your server:

- 1. Go to http://datacentersupport.lenovo.com, and input the model name or machine type of your server in the search bar to navigate to the support page.
- 2. Click on **How To's** from the navigation pane.
- 3. Click **Article Type** → **Solution** from the drop-down menu.

Follow the on-screen instructions to choose the category for the problem that you are having.

# Security advisories

Lenovo is committed to developing products and services that adhere to the highest security standards in order to protect our customers and their data. When potential vulnerabilities are reported, it is the responsibility of the Lenovo Product Security Incident Response Team (PSIRT) to investigate and provide

information to our customers so they may put mitigation plans in place as we work toward providing solutions.

The list of current advisories is available at the following site:

https://datacentersupport.lenovo.com/product\_security/home

# **Specifications**

Summary of the features and specifications of the server. Depending on the model, some features might not be available, or some specifications might not apply.

Refer to the below table for specifications categories and the content of each category.

| Technical specifications     | Processor Memory Internal Drive Expansion slots Graphics processing units (GPU) Integrated functions and I/O connectors Network | <ul> <li>Rear button</li> <li>RAID adapter</li> <li>Host bus adapter</li> <li>System fan</li> <li>Electrical input</li> <li>Minimal configuration for debugging</li> <li>Operating systems</li> </ul> |
|------------------------------|----------------------------------------------------------------------------------------------------|----------------------------------------------------------------------------------------------------|
| Mechanical specifications    | Dimension                                                                                                    | Weight                                                                                                    |
| Environmental specifications | Acoustical noise emissions     Ambient temperature management                                                                   | Environmental                                                                                                    |

# **Technical specifications**

Summary of the technical specifications of server. Depending on the model, some features might not be available, or some specifications might not apply.

#### **Processor**

Supports AMD® EPYC<sup>TM</sup> 9004 or 9005 series processors, with 5nm process technology.

- Up to two processors with the new LGA 6096 (SP5) socket
- Up to 96 Zen4 cores (192 threads), 128 Zen4c cores (256 threads), 128 Zen5 cores (256 threads), or 128 Zen5c cores (384 threads) per socket
- Up to 4 xGMI3 links at up to 32 GT/s
- Thermal Design Power (TDP): up to 400 watts

For a list of supported processors, see: https://serverproven.lenovo.com/.

#### Memory

See "Memory module installation rules and order" in *User Guide* for detailed information about memory configuration and setup.

- Slots: 24 dual inline memory module (DIMM) slots (12 channels per processor, 1 DIMM per channel)
- Memory module types for 9004 series processors:
  - TruDDR5 4800 MHz x8 RDIMM: 16 GB (1Rx8), 32 GB (2Rx8), 48 GB (2Rx8)
  - TruDDR5 4800 MHz 10x4 RDIMM: 32 GB (1Rx4), 64 GB (2Rx4), 96 GB (2Rx4)
  - TruDDR5 4800 MHz 9x4 RDIMM: 32 GB (1Rx4), 64 GB (2Rx4)
  - TruDDR5 4800 MHz 3DS RDIMM: 128 GB (4Rx4), 256 GB (8Rx4)
  - TruDDR5 5600 MHz 10x4 RDIMM: 128 GB (2Rx4)
- Memory module types for 9005 series processors:
  - TruDDR5 6400 MHz x8 RDIMM: 16 GB (1Rx8), 32 GB (2Rx8), 48 GB (2Rx8)
  - TruDDR5 6400 MHz 10x4 RDIMM: 32 GB (1Rx4), 64 GB (2Rx4), 96 GB (2Rx4), 128 GB (2Rx4)
- · Capacity:
  - Minimum: 16 GB (1 x 16 GB RDIMM)
  - Maximum:
    - 6 TB (24 x 256 GB 3DS RDIMM) for 9004 series processors
    - 3 TB (24 x 128 GB RDIMM) for 9005 series processors
- Maximum speed
  - 4800/5600 MHz RDIMMs: 4800 MT/s
  - 6400 MHz RDIMMs: 6400 MT/s

#### Notes:

- The operating speed depends on processor model and UEFI settings.
- For a list of supported memory options, see https://serverproven.lenovo.com/.
- Some 6400 MHz RDIMMs (see the table in the "Memory options" section in https://lenovopress.lenovo.com/lp1607.
  pdf) can operate at a maximum speed of 6400 MT/s provided that the latest system firmware is applied. All other
  6400 MHz DIMMs operate at a maximum speed of 6000 MT/s.

#### Internal drives

#### Front:

- Up to two 3.5" hot-swap SATA and two 3.5" hot-swap NVMe/SATA drives
- Up to four 3.5" hot-swap SATA drives
- Up to four 3.5" hot-swap SAS/SATA drives
- Up to four 3.5" hot-swap AnyBay (SAS/SATA/NVMe) drives
- Up to four 3.5" hot-swap AnyBay (SAS/SATA/NVMe) drives for U.3 configuration
- Up to four 2.5" hot-swap SATA drives
- Up to four 2.5" hot-swap SAS/SATA drives
- Up to four 2.5" hot-swap NVMe drives
- Up to four 2.5" hot-swap AnyBay (SAS/SATA/NVMe) drives
- Up to eight 2.5" hot-swap SATA drives
- Up to eight 2.5" hot-swap SAS/SATA drives
- Up to eight 2.5" hot-swap AnyBay (SAS/SATA/NVMe) drives for U.3 configuration
- Up to six 2.5" hot-swap SAS/SATA and two 2.5" hot-swap AnyBay (SAS/SATA/NVMe) and two 2.5" hot-swap NVMe drives
- Up to six 2.5" hot-swap SAS/SATA and four 2.5" hot-swap AnyBay (SAS/SATA/NVMe) drives
- Up to ten 2.5" hot-swap SATA drives
- Up to ten 2.5" hot-swap SAS/SATA drives
- Up to ten 2.5" hot-swap NVMe drives
- Up to ten 2.5" hot-swap AnyBay (SAS/SATA/NVMe) drives
- Up to ten 2.5" hot-swap AnyBay (SAS/SATA/NVMe) drives for U.3 configuration
- Up to 16 hot-swap EDSFF drives

#### Inside

• Up to two internal SATA or NVMe M.2 drives

#### Rear

- Up to two 2.5" hot-swap SAS/SATA drives
- Up to two 2.5" hot-swap NVMe drives
- Up to two 7mm hot-swap SATA or RAID NVMe drives

#### **Expansion slots**

Depending on the model, your server supports up to three PCle slots in the rear.

- PCle x16/x8, low-profile
- PCle x16/x8, full-height

**Note:** The two PCle slots in the front are only supported when 4 x 2.5" chassis is used. They are not supported for 10 x 2.5" chassis.

Maximum five external slots are supported.

| Riser   | Slot Expansion slots                 |                                                                                                    |  |
|---------|--------------------------------------|----------------------------------------------------------------------------------------------------|--|
| Riser 1 | Slot 1                               | <ul><li>PCle x16, low-profile, Gen 4</li><li>PCle x16, low-profile, Gen 5</li></ul>                                          |  |
| niser i | Slot 2                               | <ul><li>PCle x16, low-profile, Gen 4</li><li>PCle x16, full-height, Gen 4</li></ul>                                          |  |
| Riser 2 | Slot 3                               | <ul> <li>PCle x16, low-profile, Gen 4</li> <li>PCle x16, full-height, Gen 4</li> <li>PCle x16, low-profile, Gen 5</li> </ul> |  |
| Riser 3 | Slot 4 • PCle x8, low-profile, Gen 4 |                                                                                                    |  |
| Riser 4 | Slot 5                               | PCle x16/x8, full-height, Gen 4                                                                                              |  |

#### **Graphics processing unit (GPU)**

Your server supports the following GPUs:

- Half-length, single-wide:
  - NVIDIA® A2
  - NVIDIA® L4

## Integrated functions and I/O connectors

- Lenovo XClarity Controller (XCC), which provides service processor control and monitoring functions, video controller, and remote keyboard, video, mouse, and remote drive capabilities.
  - The server supports Lenovo XClarity Controller 2 (XCC2). For additional information about Lenovo XClarity Controller 2 (XCC2), refer to https://sysmgt.lenovofiles.com/help/topic/lxcc\_frontend/lxcc\_overview.html.
- One XCC system management port (10/100/1000 Mbps RJ-45) on the rear to connect to a systems-management network. This RJ-45connector is dedicated to the Lenovo XClarity Controller functions and runs at 10/100/1000 Mbps speed.
- A group of two or four Ethernet connectors on OCP 3.0 module
- Up to four USB 3.2 Gen1 (5 Gbps) ports:
  - Three on the rear of the server
  - (Optional) One on the front of the server<sup>1</sup>.
- One internal USB 3.2 Gen1 (5 Gbps) port
- (Optional) One USB 2.0 port on the front of the server<sup>1</sup>.
- (Optional) External diagnostics connector on the front of the server<sup>1</sup>
- Up to two VGA connectors
  - One on the rear of the server
  - (Optional) One on the front of the server<sup>1</sup>.
- (Optional) One serial port connector on the rear of the server<sup>2</sup>.

#### Notes:

- 1. Available when the front I/O module is installed in the server.
- 2. Available when the serial port cable is installed in the server.

Note: The maximum video resolution is 1920 x 1200 at 60 Hz.

#### Network

OCP module

**Note:** If ThinkSystem V3 Management NIC Adapter Kit is installed on the server, it will not be displayed on the PCle card list of system management software, such as XCC, LXPM, and so on.

#### **Rear button**

NMI button on the rear of the server

# **RAID** adapter

#### Hardware RAID 0, 1, 10:

- ThinkSystem RAID 540-8i PCle Gen4 12Gb Adapter
- ThinkSystem RAID 540-16i PCle Gen4 12Gb Adapter

#### Hardware RAID 0, 1, 5, 10:

- ThinkSystem RAID 5350-8i PCIe 12Gb Adapter
- ThinkSystem RAID 5450-16i PCle Gen4 24Gb Adapter

### Hardware RAID 0, 1, 5, 6, 10, 50, 60:

- ThinkSystem RAID 9350-8i 2GB Flash PCle 12Gb Internal Adapter
- ThinkSystem RAID 9350-8i 2GB Flash PCle 12Gb Adapter
- ThinkSystem RAID 9350-16i 4GB Flash PCle 12Gb Internal Adapter
- ThinkSystem RAID 9350-16i 4GB Flash PCle 12Gb Adapter
- ThinkSystem RAID 940-8i 4GB Flash PCle Gen4 12Gb Adapter
- ThinkSystem RAID 940-16i 4GB Flash PCle Gen4 12Gb Adapter
- ThinkSystem RAID 940-16i 8GB Flash PCle Gen4 12Gb Adapter
- ThinkSystem RAID 940-16i 8GB Flash PCle Gen4 12Gb Internal Adapter
- ThinkSystem RAID 940-8e 4GB Flash PCle Gen4 12Gb Adapter
- ThinkSystem RAID 9450-8i 4GB Flash PCle Gen4 24Gb Adapter
- ThinkSystem RAID 9450-16i 8GB Flash PCle Gen4 24Gb Adapter
- ThinkSystem RAID 9450-32i 8GB Flash PCle Gen4 24Gb Adapter

### Other RAID adapters without RAID levels:

- ThinkSystem 4350-8i SAS/SATA 12Gb HBA
- ThinkSystem 4350-16i SAS/SATA 12Gb HBA
- ThinkSystem 440-8i SAS/SATA PCIe Gen4 12Gb HBA
- ThinkSystem 440-16i SAS/SATA PCle Gen4 12Gb HBA
- ThinkSystem 440-16i SAS/SATA PCIe Gen4 12Gb Internal HBA
- ThinkSystem 440-8e SAS/SATA PCIe Gen4 12Gb HBA
- ThinkSystem 440-16e SAS/SATA PCIe Gen4 12Gb HBA
- ThinkSystem 4450-16i SAS/SATA PCle Gen4 24Gb HBA

#### Host bus adapter

#### Support the following HBAs:

- ThinkSystem 4350-8i SAS/SATA 12Gb HBA
- ThinkSystem 4350-16i SAS/SATA 12Gb HBA
- ThinkSystem 440-8e SAS/SATA PCIe Gen4 12Gb HBA
- ThinkSystem 440-8i SAS/SATA PCIe Gen4 12Gb HBA
- ThinkSystem 440-16e SAS/SATA 12Gb HBA
- ThinkSystem 440-16i SAS/SATA PCIe Gen4 12Gb HBA
- ThinkSystem 440-16i SAS/SATA PCIe Gen4 12Gb Internal HBA
- ThinkSystem Emulex 16Gb Gen6 FC Single-port HBA
- ThinkSystem Emulex 16Gb Gen6 FC Dual-port HBA
- ThinkSystem QLogic 16Gb Enhanced Gen5 FC Single-port HBA
- ThinkSystem QLogic 16Gb Enhanced Gen5 FC Dual-port HBA

#### System fan

Supported fan types:

- Standard fan 4056 (dual-rotor, 21000 RPM)
- Performance fan 4056 (dual-rotor, 28000 RPM)

Fan redundancy: N+1 redundancy, one redundant fan rotor

- One processor: six hot-swap dual-rotor system fans (one redundant fan rotor)
- Two processors: eight hot-swap dual-rotor system fans (one redundant fan rotor)

### Notes:

- The redundant cooling by the fans in the server enables continued operation if one rotor of a fan fails.
- When the system is powered off but still plugged in to AC power, fans 1 and 2 may continue to spin at a much lower speed. This is the system design to provide proper cooling.

#### **Electrical input**

One or two hot-swap power supplies for redundancy support:

| Power supply                  | 100-127 V ac | 200-240 V ac | 240 V dc | -48 V dc |
|-------------------------------|--------------|--------------|----------|----------|
| 750-watt 80 PLUS<br>Platinum  |              | 1            | 1        |          |
| 750-watt 80 PLUS<br>Titanium  |              | 1            | 1        |          |
| 1100-watt 80 PLUS<br>Platinum | J            | 1            | 1        |          |
| 1100-watt 80 PLUS<br>Titanium |              | 1            | 1        |          |
| 1100-watt -48 V DC            |              |              |          | J        |
| 1800-watt 80 PLUS<br>Platinum |              | 1            | 1        |          |
| 1800-watt 80 PLUS<br>Titanium |              | 1            | 1        |          |

#### **CAUTION:**

- 240 V dc input is supported in Chinese Mainland ONLY.
- Power supply with 240 V dc input cannot support hot plugging power cord function. Before removing the power supply with dc input, please turn off server or disconnect dc power sources at the breaker panel or by turning off the power source. Then, remove the power cord.

#### Minimal configuration for debugging

- One processor in processor socket 1
- One memory module in slot 7
- One power supply
- One HDD/SSD drive or one M.2 drive, or one 7mm drive (if OS is needed for debugging)
- Six system fans (with one processor)

#### **Operating systems**

Supported and certified operating systems:

- Canonical Ubuntu
- Microsoft Windows
- Microsoft Windows Server
- Red Hat Enterprise Linux
- SUSE Linux Enterprise Server
- VMware ESXi

#### References:

- Complete list of available operating systems: https://lenovopress.com/osig.
- OS deployment instructions, see "Deploy the operating system" on page 74.

# **Mechanical specifications**

Summary of the mechanical specifications of server. Depending on the model, some features might not be available, or some specifications might not apply.

#### **Dimension**

1 U server

- Height: 43 mm (1.69 inches)
- Width (with EIA flange): 481.7 mm (18.96 inches)
- Depth: 827.3 mm (32.57 inches)

#### Weight

• Up to 26.3 kg (57.98 lb)

# **Environmental specifications**

Summary of the environmental specifications of server. Depending on the model, some features might not be available, or some specifications might not apply.

**Attention:** Environment quality must be maintain over the lifetime of the system to receive warranty and support on affecting components. For water quality requirement, see Lenovo Neptune Direct Water-Cooling Standards.

| Acoustical noise emissions                                                                             |                                                                    |                                                                |                                                                |                                                                |  |  |  |
|----------------------------------------------------------------------------------------------------|--------------------------------------------------------------------|----------------------------------------------------------------|----------------------------------------------------------------|----------------------------------------------------------------|--|--|--|
| The server has the follo                                                                               | The server has the following acoustic noise emissions declaration: |                                                                |                                                                |                                                                |  |  |  |
| Configuration                                                                                          | Minimal                                                            | Typical                                                        | Storage rich                                                   | GPU rich                                                       |  |  |  |
| Declared mean A-weighted sound power level, LwA,m (B)  Statistical adder for verification, Kv (B) =0.4 | <ul><li>Idling: 5.6 Bel</li><li>Operating: 7.6 Bel</li></ul>       | <ul><li>Idling: 6.7 Bel</li><li>Operating: 8.7 Bel</li></ul>   | <ul><li>Idling: 7.5 Bel</li><li>Operating: 7.7 Bel</li></ul>   | <ul><li>Idling: 6.7 Bel</li><li>Operating: 8.3 Bel</li></ul>   |  |  |  |
| Declared mean A-<br>weighted emission<br>sound pressure<br>level, L <sub>pA,m</sub> (dB)               | <ul><li>Idling: 41.3 dBA</li><li>Operating: 61.5 dBA</li></ul>     | <ul><li>Idling: 52.5 dBA</li><li>Operating: 72.5 dBA</li></ul> | <ul><li>Idling: 60.1 dBA</li><li>Operating: 62.8 dBA</li></ul> | <ul><li>Idling: 52.5 dBA</li><li>Operating: 67.8 dBA</li></ul> |  |  |  |

The declared sound levels are based on the following configurations, which may change depending on configurations or conditions.

| Acoustical noise emissions |                                                                  |                                                                      |                                                           |                                                                  |  |
|----------------------------|------------------------------------------------------------------|----------------------------------------------------------------------|-----------------------------------------------------------|------------------------------------------------------------------|--|
| Component                  | mponent Minimal Typical configuration                            |                                                                      | Storage rich configuration                                | GPU rich configuration                                           |  |
| Fan                        | Eight standard fans                                              | Eight performance fans                                               | Eight performance fans                                    | Eight performance fans                                           |  |
| Processor                  | Two 240 W processors                                             | Two 300 W processors                                                 | Two 240 W processors                                      | Two 300 W processors                                             |  |
| Heat sink                  | Two 1U performance heat sinks                                    | Two 1U performance heat sinks                                        | Two 1U performance heat sinks                             | Two 1U performance heat sinks                                    |  |
| Memory                     | Twenty-four 64 GB<br>RDIMMs                                      | Twenty-four 64 GB<br>RDIMMs                                          | , , , , , , , , , , , , , , , , , , , ,                   |                                                                  |  |
| Drive                      | Eight SAS hard disk drives                                       | Ten SAS hard disk drives                                             |                                                           |                                                                  |  |
| RAID adapter               | One 440-16i CFF<br>RAID adapter                                  | One 940-16i SFF<br>RAID adapter                                      | One 940-16i SFF<br>RAID adapter CALD Adapter RAID adapter |                                                                  |  |
| OCP adapter                | One Broadcom 5719<br>1GbE RJ45 4-port<br>OCP Ethernet<br>adapter | rt 1GbE RJ45 4-port 1GbE RJ45 4-port OCP Ethernet OCP Ethernet OCP E |                                                           | One Broadcom 5719<br>1GbE RJ45 4-port<br>OCP Ethernet<br>adapter |  |
| Power supply unit          | Two 1100 W power supply units                                    |                                                                      |                                                           | Two 1100 W power supply units                                    |  |
| GPU adapter                | None                                                             | None                                                                 | None                                                      | One NVIDIA® A2<br>GPU                                            |  |

#### Notes:

- These sound power levels are measured in controlled acoustical environments according to procedures specified by ISO 7779 and are reported in accordance with ISO 9296.
- The declared sound levels may change depending on configuration/conditions, for example, with high-power NICs, high-power processors and GPUs, such as ThinkSystem Mellanox ConnectX-6 HDR/200GbE QSFP56 1-port/2port PCle Adapter, ThinkSystem Broadcom 57454 10GBASE-T 4-port OCP module.
- Government regulations (such as those prescribed by OSHA or European Community Directives) may govern noise level exposure in the workplace and may apply to you and your server installation. The actual sound pressure levels in your installation depend upon a variety of factors, including the number of racks in the installation; the size, materials, and configuration of the room; the noise levels from other equipment; the room ambient temperature, and employee's location in relation to the equipment. Further, compliance with such government regulations depends on a variety of additional factors, including the duration of employees' exposure and whether employees wear hearing protection. Lenovo recommends that you consult with qualified experts in this field to determine whether you are in compliance with the applicable regulations.

#### Ambient temperature management

The server is supported in the following environment:

- Air temperature:
  - Operating:
    - ASHRAE class H1: 5–25°C (41–77°F); when the altitude exceeds 900 m (2953 ft), the maximum ambient temperature value decreases by 1°C (1.8°F) with every 500 m (984 ft) of altitude increase.
    - ASHRAE class A2: 10–35°C (50–95°F); when the altitude exceeds 900 m (2953 ft), the maximum ambient temperature value decreases by 1°C (1.8°F) with every 300 m (984 ft) of altitude increase.
    - ASHRAE class A3: 5-40°C (41-104°F): when the altitude exceeds 900 m (2953 ft), the maximum ambient temperature value decreases by 1°C (1.8°F) with every 175 m (574 ft) of altitude increase.
    - ASHRAE class A4: 5-45°C (41-113°F); when the altitude exceeds 900 m (2953 ft), the maximum ambient temperature value decreases by 1°C (1.8°F) with every 125 m (410 ft) of altitude increase.
  - Server off: 5–45°C (41–113°F)
  - Shipping or storage: -40–60°C (-40–140°F)
- Maximum altitude: 3050 m (10 000 ft)
- Relative humidity (non-condensing):
  - Operating:
    - ASHRAE Class H1: 8%-80%, maximum dew point: 17°C (62.6°F)
    - ASHRAE Class A2: 8%-80%, maximum dew point: 21°C (70°F)
    - ASHRAE Class A3: 8%-85%, maximum dew point: 24°C (75°F)
    - ASHRAE Class A4: 8%-90%, maximum dew point: 24°C (75°F)
  - Shipment or storage: 8%–90%
- Particulate contamination

**Attention:** Airborne particulates and reactive gases acting alone or in combination with other environmental factors such as humidity or temperature might pose a risk to the server. For information about the limits for particulates and gases, see "Particulate contamination" on page 13.

#### **Environment**

ThinkSystem SR645 V3 complies with ASHRAE Class A2 specifications. System performance may be impacted when operating temperature is outside AHSARE A2 specification.

- Air temperature:
  - Operating
    - ASHARE Class A2: 10°C to 35°C (50°F to 95°F); the maximum ambient temperature decreases by 1°C for every 300 m (984 ft) increase in altitude above 900 m (2,953 ft).
  - Server off: 5°C to 45°C (41°F to 113°F)
  - Shipment/storage: -40°C to 60°C (-40°F to 140°F)
- Maximum altitude: 3,050 m (10,000 ft)
- Relative Humidity (non-condensing):
  - Operating
    - ASHRAE Class A2: 8% to 80%; maximum dew point: 21°C (70°F)
  - Shipment/storage: 8% to 90%
- Particulate contamination

Attention: Airborne particulates and reactive gases acting alone or in combination with other environmental factors such as humidity or temperature might pose a risk to the server. For information about the limits for particulates and gases, see "Particulate contamination" on page 13.

#### Notes:

- · The server is designed for standard data center environment and recommended to be placed in industrial data
- When the ambient temperature is greater than the supported maximum temperature (ASHARE A4 45°C), the server will shut down. The server will not power on again until the ambient temperature falls within the supported temperature range.

The server is designed for standard data center environment and is recommended to be placed in industrial data center. Depending on hardware configurations, the server complies with ASHRAE Class A2, A3, or A4 specifications with certain thermal restrictions. System performance may be impacted when operating temperature is out of permitted conditions.

# **Liquid to Air Module requirements**

The restrictions to ASHRAE support are as follows (cooling by Liquid to Air Module (L2AM)):

- The ambient temperature must be no more than 30 °C if the server meets the following requirements:
  - Two processors are installed.
  - AOC in Slot 1 < 100 GB

#### **Direct Water Cooling Module requirements**

The restrictions to ASHRAE support are as follows (cooling by Direct Water Cooling Module (DWCM)):

- If GPU is installed in the server, ThinkSystem 128GB TruDDR5 4800MHz (4Rx4) 3DS RDIMM-A v1 and ThinkSystem 256GB TruDDR5 4800MHz (8Rx4) 3DS RDIMM-A v1 is not supported.
- The ambient temperature must be no more than 30 °C if the server meets the following requirements:
  - Two processors are installed.
  - The standard fan is installed.
  - AOC > 100 GB
  - The standard fan must be installed in ThinkSystem 128GB TruDDR5 4800MHz (4Rx4) 3DS RDIMM-A v1 for the following backplanes:

**Note:** The quantity of front 2.5" hot-swap drives should be no more than 8 pieces.

- 4 x 3.5" backplane
- 4 x 2.5" NVMe backplane
- 4 x 2.5" AnyBay backplane
- 4 x 2.5" SAS/SATA backplane
- 8 x 2.5" SAS/SATA backplane
- 6 x 2.5" SAS/SATA + 2 x 2.5" AnyBay + 2 x 2.5" NVMe backplane
- 6 x 2.5" SAS/SATA + 4 x 2.5" AnyBay backplane
- 10 x 2.5" AnyBay backplane (Gen 5)
- 10 x 2.5" NVMe backplane (Gen 4)
- 10 x 2.5" SAS/SATA backplane
- 16-EDSFF drive backplane
- The performance fan must be installed in ThinkSystem 256GB TruDDR5 4800MHz (8Rx4) 3DS RDIMM-A v1 for the following backplanes:
  - 4 x 3.5" backplane
  - 8 x 2.5" SAS/SATA backplane
  - 6 x 2.5" SAS/SATA + 2 x 2.5" AnyBay + 2 x 2.5" NVMe backplane
  - 6 x 2.5" SAS/SATA + 4 x 2.5" AnyBay backplane
  - 10 x 2.5" AnyBay backplane (Gen 5)
  - 10 x 2.5" NVMe backplane (Gen 4)
  - 10 x 2.5" SAS/SATA backplane
  - 16-EDSFF drive backplane
- The ambient temperature must be no more than 35 °C if the server meets the following requirements:
  - Two processors are installed.
  - GPU ≤75W
  - AOC ≥ 100 GB
  - Qty. of front 2.5" hot-swap drives ≤ 8
  - The performance fan must be installed in ThinkSystem 128GB TruDDR5 4800MHz (4Rx4) 3DS RDIMM-A v1 for the following backplanes:
    - 4 x 3.5" backplane
    - 8 x 2.5" SAS/SATA backplane
    - 6 x 2.5" SAS/SATA + 2 x 2.5" AnyBay + 2 x 2.5" NVMe backplane
    - 6 x 2.5" SAS/SATA + 4 x 2.5" AnyBay backplane
    - 10 x 2.5" AnyBay backplane (Gen 5)
    - 10 x 2.5" NVMe backplane (Gen 4)
    - 10 x 2.5" SAS/SATA backplane
    - 16-EDSFF drive backplane
  - The performance fan must be installed in ThinkSystem 256GB TruDDR5 4800MHz (8Rx4) 3DS RDIMM-A v1 for the following backplanes:

Note: The quantity of front 2.5" hot-swap drives should be no more than 8 pieces.

- 4 x 3.5" backplane
- 8 x 2.5" SAS/SATA backplane
- 6 x 2.5" SAS/SATA + 2 x 2.5" AnyBay + 2 x 2.5" NVMe backplane
- 6 x 2.5" SAS/SATA + 4 x 2.5" AnyBay backplane
- 10 x 2.5" AnyBay backplane (Gen 5)
- 10 x 2.5" NVMe backplane (Gen 4)
- 10 x 2.5" SAS/SATA backplane
- 16-EDSFF drive backplane

#### Water requirements

ThinkSystem SR645 V3 is supported in the following environment:

Attention: The water required to initially fill the system side cooling loop must be reasonably clean, bacteria-free water (<100 CFU/ml) such as de-mineralized water, reverse osmosis water, de-ionized water, or distilled water. The water must be filtered with an in-line 50 micron filter (approximately 288 mesh). The water must be treated with anti-biological and anti-corrosion measures. Environment quality must be maintain over the lifetime of the system to receive warranty and support on affecting components. For more information please see Lenovo Neptune Direct Water-Cooling Standards.

- Maximum pressure: 3 bars
- Water inlet temperature and flow rates:

| Water inlet temperature | Water flow rate                        |
|-------------------------|----------------------------------------|
| 50°C (122°F)            | 1.5 liters per minute (lpm) per server |
| 45°C (113°F)            | 1 liter per minute (lpm) per server    |
| 40°C (104°F) or lower   | 0.5 liters per minute (lpm) per server |

**Note:** The water required to initially fill the system side cooling loop must be reasonably clean, bacteria-free water (<100 CFU/ml) such as de-mineralized water, reverse osmosis water, de-ionized water, or distilled water. The water must be filtered with an in-line 50 micron filter (approximately 288 mesh). The water must be treated with anti-biological and anti-corrosion measures.

#### **Particulate contamination**

**Attention:** Airborne particulates (including metal flakes or particles) and reactive gases acting alone or in combination with other environmental factors such as humidity or temperature might pose a risk to the device that is described in this document.

**Attention:** Environment quality must be maintain over the lifetime of the system to receive warranty and support on affecting components. For water quality requirement, see Lenovo Neptune Direct Water-Cooling Standards.

Risks that are posed by the presence of excessive particulate levels or concentrations of harmful gases include damage that might cause the device to malfunction or cease functioning altogether. This specification sets forth limits for particulates and gases that are intended to avoid such damage. The limits must not be viewed or used as definitive limits, because numerous other factors, such as temperature or moisture content of the air, can influence the impact of particulates or environmental corrosives and gaseous contaminant transfer. In the absence of specific limits that are set forth in this document, you must implement practices that maintain particulate and gas levels that are consistent with the protection of human health and safety. If Lenovo determines that the levels of particulates or gases in your environment have caused damage to the device, Lenovo may condition provision of repair or replacement of devices or parts on implementation of appropriate remedial measures to mitigate such environmental contamination. Implementation of such remedial measures is a customer responsibility.

Table 1. Limits for particulates and gases

| Contaminant              | Limits                                                                                                    |
|--------------------------|----------------------------------------------------------------------------------------------------|
| Reactive gases           | <ul> <li>Severity level G1 as per ANSI/ISA 71.04-1985¹:</li> <li>The copper reactivity level shall be less than 200 Angstroms per month (Å/month ≈ 0.0035 μg/cm²-hour weight gain).²</li> <li>The silver reactivity level shall be less than 200 Angstroms per month (Å/month ≈ 0.0035 μg/cm²-hour weight gain).³</li> <li>The reactive monitoring of gaseous corrosivity must be conducted approximately 5 cm (2 in.) in front of the rack on the air inlet side at one-quarter and three-quarter frame height off the floor or where the air velocity is much higher.</li> </ul>                                                                                                    |
| Airborne<br>particulates | Data centers must meet the cleanliness level of ISO 14644-1 class 8.  For data centers without airside economizer, the ISO 14644-1 class 8 cleanliness might be met by choosing one of the following filtration methods:  • The room air might be continuously filtered with MERV 8 filters.  • Air entering a data center might be filtered with MERV 11 or preferably MERV 13 filters.  For data centers with airside economizers, the choice of filters to achieve ISO class 8 cleanliness depends on the specific conditions present at that data center.  • The deliquescent relative humidity of the particulate contamination should be more than 60% RH. <sup>4</sup> • Data centers must be free of zinc whiskers. <sup>5</sup> |

<sup>&</sup>lt;sup>1</sup> ANSI/ISA-71.04-1985. Environmental conditions for process measurement and control systems: Airborne

# Water quality requirement

Attention: The water required to initially fill the system side cooling loop must be reasonably clean, bacteriafree water (<100 CFU/ml) such as de-mineralized water, reverse osmosis water, de-ionized water, or distilled water. The water must be filtered with an in-line 50 micron filter (approximately 288 mesh). The water must be treated with anti-biological and anti-corrosion measures. Environment quality must be maintain over the lifetime of the system to receive warranty and support on affecting components. For more information please see Lenovo Neptune Direct Water-Cooling Standards.

# Management options

The XClarity portfolio and other system management options described in this section are available to help you manage the servers more conveniently and efficiently.

*contaminants*. Instrument Society of America, Research Triangle Park, North Carolina, U.S.A. <sup>2</sup> The derivation of the equivalence between the rate of copper corrosion growth in the thickness of the corrosion product in Å/month and the rate of weight gain assumes that Cu<sub>2</sub>S and Cu<sub>2</sub>O grow in equal proportions.

The derivation of the equivalence between the rate of silver corrosion growth in the thickness of the corrosion

product in Å/month and the rate of weight gain assumes that Ag<sub>2</sub>S is the only corrosion product. <sup>4</sup> The deliquescent relative humidity of particulate contamination is the relative humidity at which the dust absorbs enough water to become wet and promote ionic conduction.

<sup>&</sup>lt;sup>5</sup> Surface debris is randomly collected from 10 areas of the data center on a 1.5 cm diameter disk of sticky electrically conductive tape on a metal stub. If examination of the sticky tape in a scanning electron microscope reveals no zinc whiskers, the data center is considered free of zinc whiskers.

# Overview

| Options                            | Description                                                                                                    |  |  |  |  |
|------------------------------------|----------------------------------------------------------------------------------------------------|--|--|--|--|
|                                    | Baseboard management controller (BMC)                                                                                                    |  |  |  |  |
|                                    | Consolidates the service processor functionality, Super I/O, video controller, and remote presence capabilities into a single chip on the server system board (system board assembly). |  |  |  |  |
|                                    | Interface                                                                                                    |  |  |  |  |
| Lenovo XClarity Controller         | CLI application                                                                                                    |  |  |  |  |
| ,                                  | Web GUI interface                                                                                                    |  |  |  |  |
|                                    | Mobile application                                                                                                    |  |  |  |  |
|                                    | Redfish API                                                                                                    |  |  |  |  |
|                                    | Usage and downloads                                                                                                    |  |  |  |  |
|                                    | https://sysmgt.lenovofiles.com/help/topic/lxcc_frontend/lxcc_overview.html                                                                                                    |  |  |  |  |
|                                    | Application that reports the XCC events to local OS system log.                                                                                                    |  |  |  |  |
|                                    | Interface                                                                                                    |  |  |  |  |
| Lenovo XCC Logger Utility          | CLI application                                                                                                    |  |  |  |  |
| Lenovo XOO Logger Otility          | Usage and downloads                                                                                                    |  |  |  |  |
|                                    | https://pubs.lenovo.com/lxcc-logger-linux/                                                                                                    |  |  |  |  |
|                                    | https://pubs.lenovo.com/lxcc-logger-windows/                                                                                                    |  |  |  |  |
|                                    | Centralized interface for multi-server management.                                                                                                    |  |  |  |  |
|                                    | Interface                                                                                                    |  |  |  |  |
|                                    | Web GUI interface                                                                                                    |  |  |  |  |
| Lenovo XClarity Administrator      | Mobile application                                                                                                    |  |  |  |  |
|                                    | REST API                                                                                                    |  |  |  |  |
|                                    | Usage and downloads                                                                                                    |  |  |  |  |
|                                    | https://pubs.lenovo.com/lxca/                                                                                                    |  |  |  |  |
|                                    | Portable and light toolset for server configuration, data collection, and firmware updates. Suitable both for single-server or multi-server management contexts.                       |  |  |  |  |
| Lenovo XClarity Essentials toolset | Interface                                                                                                    |  |  |  |  |
|                                    | OneCLI: CLI application                                                                                                    |  |  |  |  |
|                                    | Bootable Media Creator: CLI application, GUI application                                                                                                    |  |  |  |  |
|                                    | UpdateXpress: GUI application                                                                                                    |  |  |  |  |
|                                    | Usage and downloads                                                                                                    |  |  |  |  |
|                                    | http://sysmgt.lenovofiles.com/help/topic/xclarity_essentials/overview.html                                                                                                    |  |  |  |  |

| Options                              | Description                                                                                                    |
|--------------------------------------|----------------------------------------------------------------------------------------------------|
|                                      | UEFI-based embedded GUI tool on a single server that can simplify management tasks.                                                                                                    |
|                                      | Interface                                                                                                    |
|                                      | Web interface (BMC remote access)                                                                                                    |
|                                      | GUI application                                                                                                    |
| Lenovo XClarity Provisioning Manager | Usage and downloads                                                                                                    |
| wanayei                              | https://sysmgt.lenovofiles.com/help/topic/lxpm_frontend/lxpm_product_page.html                                                                                                    |
|                                      | Important: Lenovo XClarity Provisioning Manager (LXPM) supported version varies by product. All versions of Lenovo XClarity Provisioning Manager are referred to as Lenovo XClarity Provisioning Manager and LXPM in this document, unless specified otherwise. To see the LXPM version supported by your server, go to https://sysmgt.lenovofiles.com/help/topic/lxpm_frontend/lxpm_product_page.html. |
|                                      | Series of applications that integrate the management and monitoring functionalities of the Lenovo physical servers with the software used in a certain deployment infrastructure, such as VMware vCenter, Microsoft Admin Center, or Microsoft System Center while delivering additional workload resiliency.                                                                                           |
| Lenovo XClarity Integrator           | Interface                                                                                                    |
|                                      | GUI application                                                                                                    |
|                                      | Usage and downloads                                                                                                    |
|                                      | https://sysmgt.lenovofiles.com/help/topic/lxci/lxci_product_page.html                                                                                                    |
|                                      | Application that can manage and monitor server power and temperature.                                                                                                    |
|                                      | Interface                                                                                                    |
| Lenovo XClarity Energy<br>Manager    | Web GUI Interface                                                                                                    |
| aago:                                | Usage and downloads                                                                                                    |
|                                      | https://datacentersupport.lenovo.com/solutions/Invo-Ixem                                                                                                    |
|                                      | Application that supports power consumption planning for a server or rack.                                                                                                    |
|                                      | Interface                                                                                                    |
| Lenovo Capacity Planner              | Web GUI Interface                                                                                                    |
|                                      | Usage and downloads                                                                                                    |
|                                      | https://datacentersupport.lenovo.com/solutions/Invo-lcp                                                                                                    |

#### **Functions**

|                                   |                           |   |                       |                           | Function                                   | ons                                  |                         |                    |                |
|-----------------------------------|---------------------------|---|-----------------------|---------------------------|--------------------------------------------|--------------------------------------|-------------------------|--------------------|----------------|
|                                   | Options                   |   | OS<br>deploy-<br>ment | System configu-<br>ration | Firm-<br>ware<br>up-<br>dates <sup>1</sup> | Event-<br>s/alert<br>moni-<br>toring | Inven-<br>tory/<br>logs | Pow-<br>er<br>mgmt | Power planning |
| Lenovo X                          | Clarity Controller        |   |                       | √                         | $\sqrt{2}$                                 | √                                    | $\sqrt{4}$              |                    |                |
| Lenovo X                          | CC Logger Utility         |   |                       |                           |                                            | √                                    |                         |                    |                |
| Lenovo XO<br>Administra           |                           | √ | √                     | √                         | √2                                         | √                                    | $\sqrt{4}$              |                    |                |
| Lenovo                            | OneCLI                    | √ |                       | √                         | $\sqrt{2}$                                 | √                                    | √                       |                    |                |
| XClarity<br>Essen-<br>tials       | Bootable Media<br>Creator |   |                       | √                         | $\sqrt{2}$                                 |                                      | $\sqrt{4}$              |                    |                |
| toolset                           | UpdateXpress              |   |                       | √                         | $\sqrt{2}$                                 |                                      |                         |                    |                |
| Lenovo X0<br>Manager              | Clarity Provisioning      |   | √                     | √                         | √3                                         |                                      | √5                      |                    |                |
| Lenovo XClarity Integrator        |                           | √ |                       | √                         | √                                          | √                                    | √                       | √6                 |                |
| Lenovo XClarity Energy<br>Manager |                           | √ |                       |                           |                                            | √                                    |                         | √                  |                |
| Lenovo Ca                         | apacity Planner           |   |                       |                           |                                            |                                      |                         |                    | $\sqrt{7}$     |

#### **Notes:**

- 1. Most options can be updated through the Lenovo tools. Some options, such as GPU firmware or Omni-Path firmware require the use of supplier tools.
- 2. The server UEFI settings for option ROM must be set to Auto or UEFI to update firmware using Lenovo XClarity Administrator, Lenovo XClarity Essentials, or Lenovo XClarity Controller.
- 3. Firmware updates are limited to Lenovo XClarity Provisioning Manager, Lenovo XClarity Controller, and UEFI updates only. Firmware updates for optional devices, such as adapters, are not supported.
- 4. The server UEFI settings for option ROM must be set to Auto or UEFI for detailed adapter card information, such as model name and firmware levels, to be displayed in Lenovo XClarity Administrator, Lenovo XClarity Controller, or Lenovo XClarity Essentials.
- 5. Limited inventory.
- 6. Power management function is supported only by Lenovo XClarity Integrator for VMware vCenter.
- 7. It is highly recommended that you check the power summary data for your server using Lenovo Capacity Planner before purchasing any new parts.

# **Chapter 2. Server components**

This section contains information about each of the components associated with the server.

# Top view

This section contains information on the top view of the server.

Note: Depending on the configuration, your server might be slightly different from the image.

Refer to the following top view for different server models:

- "Top view with standard heat sinks" on page 19
- "Top view with liquid to air module" on page 20
- "Top view with direct water cooling module" on page 21

# Top view with standard heat sinks

The following top view is based on 2.5" drive configuration.

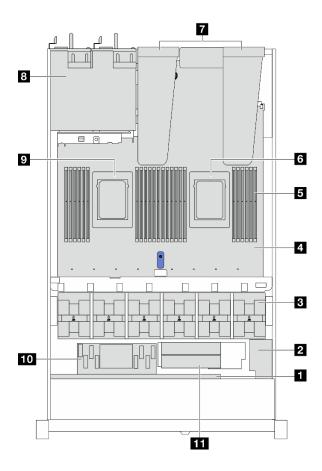

- 1 Front backplane
- 2 RAID flash power module
- 3 Fan modules
- 4 System board (system board assembly)
- 5 Memory modules
- 6 Processor 1
- 7 Riser assemblies
- 8 Power supply units
- 9 Processor 2
- 10 Internal CFF HBA/RAID module
- 11 M.2 drive module

© Copyright Lenovo 2022, 2025

# Top view with liquid to air module

The following top view is based on server models with the Liquid to Air Module (L2AM).

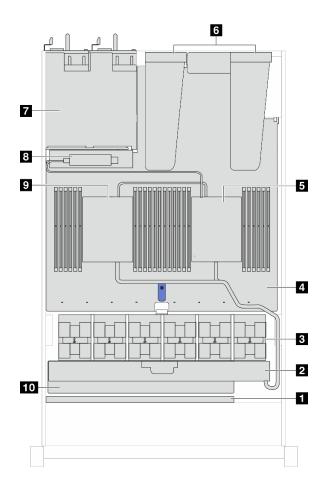

- 1 Front backplane
- 2 The Lenovo Neptune Liquid to Air Module
- 3 Fan modules
- 4 System board (system board assembly)
- 5 Pump 1
- 6 Riser assemblies
- 7 Power supply units
- 8 Liquid detection sensor module
- 9 Pump 2
- 10 Radiator tray

### Top view with direct water cooling module

The illustration below singles out the DWCM from other components in the chassis. The parts contained depend on the configuration of the server.

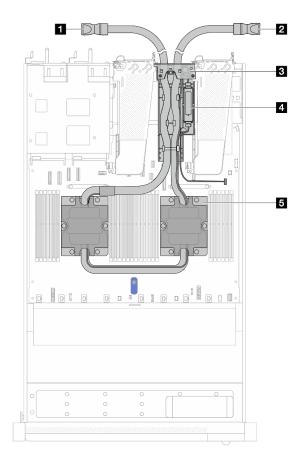

- 1 Outlet hose
- 2 Inlet hose
- 3 Hose holder
- 4 Leakage detection sensor module
- 5 Cold plate assembly

# Front view

The front view of the server varies by model. Depending on the model, your server might look slightly different from the illustrations in this topic.

Refer to the following front view for different server models:

- "Server model with four 2.5-inch drive bays" on page 22
- "Server models with four 2.5-inch front drive bays and a front riser assembly" on page 22
- "Server model with four 2.5-inch AnyBay drive bays" on page 23
- "Server model with eight 2.5-inch drive bays" on page 24
- "Server model with ten 2.5-inch drive bays" on page 24
- "Server models with 16 EDSFF front drives" on page 25
- "Server model with four 3.5-inch drive bays" on page 26
- "Server model with 2.5-inch drive bays (backplane-less)" on page 26
- "Server model with 3.5-inch drive bays (backplane-less)" on page 27
- "Server model with eight 2.5-inch drive bays (with external diagnostics panel assembly)" on page 27
- "Server models with 16 EDSFF front drives (with LCD diagnostics panel)" on page 28

# Server model with four 2.5" drive bays

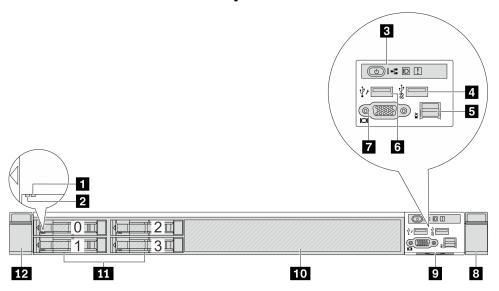

Table 2. Components on the front of the server

| 1 Drive status LED         | ☑ Drive activity LED              |
|----------------------------|-----------------------------------|
| 3 Diagnostics panel        | USB 3.2 Gen 1 (5Gbps) connector   |
| 5 External LCD connector   | XClarity Controller USB connector |
| ▼ VGA connector (optional) | ■ Rack latch (right)              |
| Pull-out information tab   | 10 Drive filler (1)               |
| 11 Drive bays (4)          | 12 Rack latch (left)              |

Note: For more information about each component, see "Front components overview" on page 28.

# Server model with four 2.5-inch drive bays and a front riser assembly

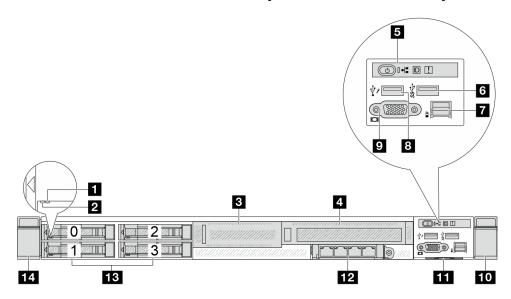

Table 3. Components on the front of the server

| 1 Drive status LED                      | 2 Drive activity LED                       |
|-----------------------------------------|--------------------------------------------|
| Font low-profile PCIe (riser 3, slot 4) | 4 Front full-height PCle (riser 4, slot 5) |
| 5 Diagnostics panel                     | USB 3.2 Gen 1 (5Gbps) connector            |
| ▼ External LCD connector                | 3 XClarity Controller USB connector        |
| □ VGA connector (optional)              | 10 Rack latch (right)                      |
| 11 Pull-out information tab             | 12 Front OCP module                        |
| 13 Drive bays (4)                       | 14 Rack latch (left)                       |

Note: For more information about each component, see "Front components overview" on page 28.

# Server model with four 2.5" AnyBay drive bays

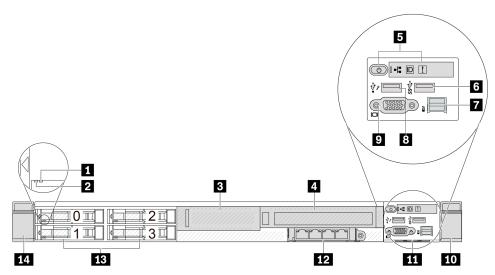

Table 4. Components on the front of the server

| 1 Drive status LED               | 2 Drive activity LED                |
|----------------------------------|-------------------------------------|
| 3 Low-profile riser bracket      | 4 Full-height riser bracket         |
| 5 Diagnostics panel              | USB 3.2 Gen 1 (5 Gbps) connector    |
| ▼ External diagnostics connector | 3 XClarity Controller USB connector |
| ▼ VGA connector (optional)       | 10 Rack latch (right)               |
| 11 Pull-out information tab      | 12 OCP 3.0 connectors               |
| 13 Drive bays (4)                | 14 Rack latch (left)                |

# Server model with eight 2.5" drive bays

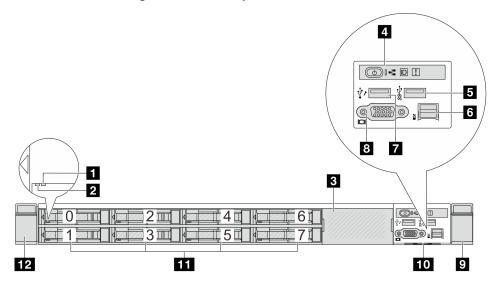

Table 5. Components on the front of the server

| ■ Drive status LED                | 2 Drive activity LED        |
|-----------------------------------|-----------------------------|
| 3 Drive filler (1)                | 4 Diagnostics panel         |
| ■ USB 3.2 Gen 1 (5Gbps) connector | External LCD connector      |
| XClarity Controller USB connector | 3 VGA connector (optional)  |
| ☐ Rack latch (right)              | 10 Pull-out information tab |
| 11 Drive bays (8)                 | 12 Rack latch (left)        |

Note: For more information about each component, see "Front components overview" on page 28.

# Server model with ten 2.5" drive bays

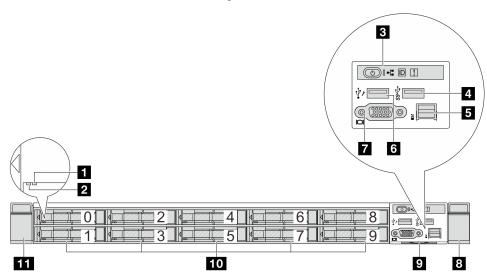

Table 6. Components on the front of the server

| ■ Drive status LED         | 2 Drive activity LED              |
|----------------------------|-----------------------------------|
| 3 Diagnostics panel        | USB 3.2 Gen 1 (5Gbps) connector   |
| 5 External LCD connector   | XClarity Controller USB connector |
| ▼ VGA connector (optional) | ■ Rack latch (right)              |
| Pull-out information tab   | 10 Drive bays (10)                |
| 11 Rack latch (left)       |                                   |

Note: For more information about each component, see "Front components overview" on page 28.

### Server model with 16 EDSFF drives

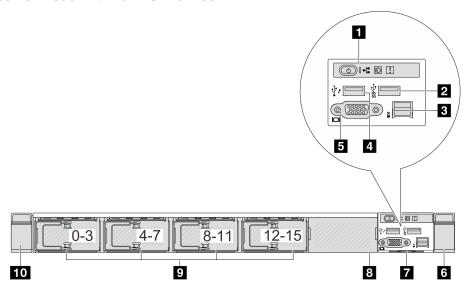

Table 7. Components on the front of the server

| Diagnostics panel          | ■ USB 3.2 Gen 1 (5Gbps) connector |
|----------------------------|-----------------------------------|
| 3 External LCD connector   | XClarity Controller USB connector |
| 5 VGA connector (optional) | ■ Rack latch (right)              |
| ■ Pull-out information tab | 3 Drive filler (1)                |
| The prive bays (16)        | 10 Rack latch (left)              |

# Server model with four 3.5" drive bays

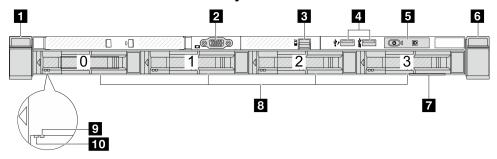

Table 8. Components on the front of the server

| ■ Rack latch (left)      | 2 VGA connector (optional)                                              |
|--------------------------|-------------------------------------------------------------------------|
| 3 External LCD connector | 4 XClarity Controller USB connector and USB 3.2 Gen 1 (5Gbps) connector |
| 5 Diagnostics panel      | 6 Rack latch (right)                                                    |
| Pull-out information tab | 8 Drive bays (4)                                                        |
| Drive status LED         | 10 Drive activity LED                                                   |

Note: For more information about each component, see "Front components overview" on page 28.

# Server model with 2.5" drive bays (backplane-less)

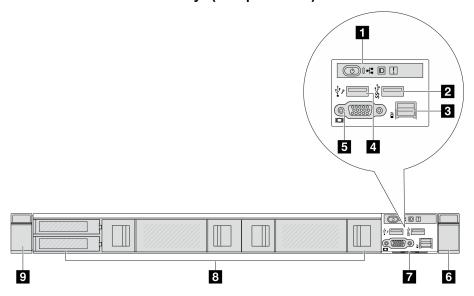

Table 9. Components on the front of the server

| ■ Diagnostics panel                 | 2 USB 3.2 Gen 1 (5Gbps) connector   |
|-------------------------------------|-------------------------------------|
| 3 External LCD connector (reserved) | 4 XClarity Controller USB connector |
| 5 VGA connector (optional)          | 6 Rack latch (right)                |
| ■ Pull-out information tab          | 8 Drive fillers (4)                 |
| ☐ Rack latch (left)                 |                                     |

# Server model with 3.5" drive bays (backplane-less)

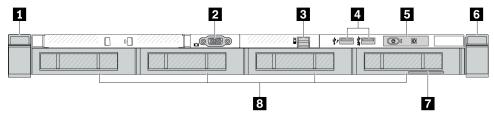

Table 10. Components on the front of the server

| ■ Rack latch (left)        | ▼ VGA connector (optional)                                              |
|----------------------------|-------------------------------------------------------------------------|
| 3 External LCD connector   | 4 XClarity Controller USB connector and USB 3.2 Gen 1 (5Gbps) connector |
| 5 Diagnostics panel        | Rack latch (right)                                                      |
| ■ Pull-out information tab | 3 Drive fillers (4)                                                     |

Note: For more information about each component, see "Front components overview" on page 28.

# Server model with eight 2.5" drive bays (with external diagnostics panel assembly)

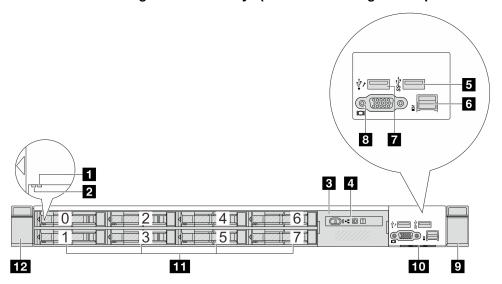

Table 11. Components on the front of the server

| Drive status LED                    | 2 Drive activity LED             |
|-------------------------------------|----------------------------------|
| External diagnostics panel assembly | 4 External diagnostics panel     |
| ■ USB 3.2 Gen 1 (5Gbps) connector   | 6 External diagnostics connector |
| XClarity Controller USB connector   | VGA connector (optional)         |
| Rack latch (right)                  | 10 Pull-out information tab      |
| 11 Drive bays (8)                   | 12 Rack latch (left)             |

### Server model with 16 EDSFF drives (with external diagnostics panel assembly)

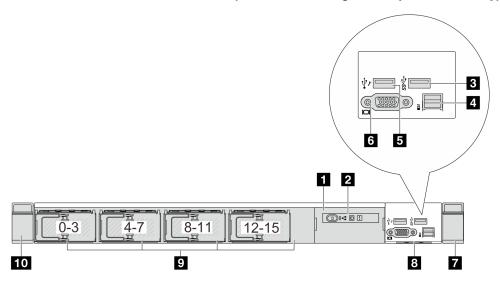

Table 12. Components on the front of the server

| LCD diagnostics panel assembly      | 2 External diagnostics panel     |
|-------------------------------------|----------------------------------|
| ■ USB 3.2 Gen 1 (5Gbps) connector   | 4 External diagnostics connector |
| S XClarity Controller USB connector | ■ VGA connector (optional)       |
| Rack latch (right)                  | 3 Pull-out information tab       |
| Trive bays (16)                     | 10 Rack latch (left)             |

Note: For more information about each component, see "Front components overview" on page 28.

#### Front components overview

### **Integrated Diagnostics Panel**

The diagnostics panel is integrated in front I/O assembly on some models. For information about the controls and status LEDs on the diagnostics panel, see "Integrated diagnostics panel" in User Guide or Hardware Maintenance Guide.

#### **External diagnostics port**

The connector is for connecting an external diagnostics handset. For more about its functions, see "External diagnostics handset" in User Guide or Hardware Maintenance Guide.

#### Front operator panel

The assembly comes with an integrated diagnostics panel that can be used to quickly obtain system status, firmware levels, network information, and health information about the system. For more about the panel functions, see "Front operator panel" in User Guide or Hardware Maintenance Guide.

#### Hot-swap drives and drive bays

The drive bays on the front and rear of your server are designed for hot-swap drives. The number of the installed drives in your server varies by model. When you install drives, follow the order of the drive bay numbers.

The EMI integrity and cooling of the server are protected by having all drive bays occupied. Vacant drive bays must be occupied by drive fillers.

### **Pull-out information tab**

The Lenovo XClarity Controller network access label is attached on the pull-out information tab. The default Lenovo XClarity Controller hostname and the IPv6 Link Local Address (LLA) are provided on the tab.

#### **Rack latches**

If your server is installed in a rack, you can use the rack latches to help you slide the server out of the rack. You also can use the rack latches and screws to secure the server in the rack so that the server cannot slide out, especially in vibration-prone areas. For more information, refer to the *Rack Installation Guide* that comes with your rail kit.

### USB 3.2 Gen1 (5 Gbps) connectors

The USB 3.2 Gen1 (5 Gbps) connectors can be used to attach a USB-compatible device, such as a USB keyboard, USB mouse, or USB storage device.

#### **VGA** connector

The VGA connectors on the front and rear of the server can be used to attach a high-performance monitor, a direct-drive monitor, or other devices that use a VGA connector.

### **XClarity Controller USB connector**

The XClarity Controller USB connector can function as a regular USB 2.0 connector to the host OS. In addition, it can also be used to connect the server to an android or iOS device, where you can then install and launch the Lenovo XClarity Mobile app to manage the system using XClarity Controller.

For details about using the Lenovo XClarity Mobile app, refer to https://pubs.lenovo.com/lxca/lxca\_usemobileapp.

#### OCP 3.0 module

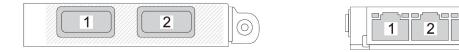

Figure 2. OCP module (two connectors)

Figure 3. OCP module (four connectors)

3

- The OCP module provides two or four extra Ethernet connectors for network connections.
- By default, any Ethernet connector on the OCP module can also function as a management connector using the shared management capacity.

### **Rear view**

The rear view of the server varies by model. Depending on the model, your server might look slightly different from the illustrations in this topic.

Refer to the following rear view for different server models:

- "Server model with three PCle slots" on page 30
- "Server model with two PCIe slots" on page 30
- "Server model with two 2.5-inch hot-swap rear drive bays and one PCle slot" on page 31

- "Server model with two 7mm hot-swap rear drive bays and two PCle slots" on page 32
- "Server model with two 7mm hot-swap rear drive bays and one PCle slot" on page 32
- "Server model with two PCle slots and a direct water cooling module" on page 33

#### Server model with three PCIe slots

The following illustration shows the rear view of server model with three PCIe slots. Depending on the model, your server might look slightly different from the illustration below.

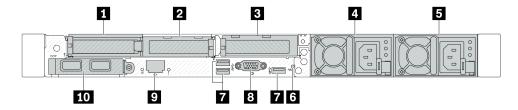

Figure 4. Rear view with 3 low profile PCIe adapters

Table 13. Components on the rear of the server

| ■ PCle slot 1 on riser 1 assembly            | ■ PCle slot 2 on riser 1 assembly                                    |
|----------------------------------------------|----------------------------------------------------------------------|
| ■ PCle slot 3 on riser 2 assembly            | 4 Power supply 2 (optional)                                          |
| 5 Power supply 1                             | 6 NMI button                                                         |
| ■ USB 3.2 Gen 1 (5 Gbps) connectors (3 DCIs) | 8 VGA connector                                                      |
| XClarity Controller network connector        | <b>10</b> Ethernet connectors on OCP 3.0 Ethernet adapter (optional) |

Note: For more information about each component, see "Rear components overview" on page 33.

### Server model with two PCIe slots

The following illustration shows the rear views of the server model with two PCIe slots. Depending on the model, your server might look slightly different from the illustration below.

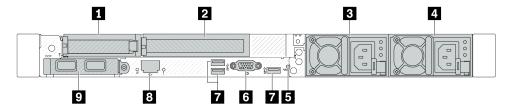

Figure 5. Rear view with one low profile PCIe adapter, one full height PCIe adapter, and one filler

Table 14. Components on the rear of the server

| ■ PCle slot 1 on riser 1 assembly                                                                                                    | ■ PCle slot 2 on riser 1 assembly       |
|----------------------------------------------------------------------------------------------------|-----------------------------------------|
| Power supply 2 (optional)                                                                                                    | 4 Power supply 1                        |
| 5 NMI button                                                                                                    | VGA connector                           |
| ■ USB 3.2 Gen 1 (5 Gbps) connectors (3 DCls)                                                                                                    | ■ XClarity Controller network connector |
| ■ Ethernet connectors on OCP 3.0 Ethernet adapter (optional, two or four connectors may be available)  ■ Ethernet connectors on OCP 3.0 Ethernet adapter (optional, two or four connectors may be available) |                                         |

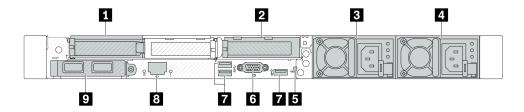

Figure 6. Rear view with 2 low profile PCle adapters

Table 15. Components on the rear of the server

| ■ PCle slot 1 on riser 1 assembly                                                                     | PCle slot 3 on riser 2 assembly         |
|----------------------------------------------------------------------------------------------------|-----------------------------------------|
| ■ Power supply 2 (optional)                                                                           | 4 Power supply 1                        |
| 5 NMI button                                                                                          | 6 VGA connector                         |
| ■ USB 3.2 Gen 1 (5 Gbps) connectors (3 DCIs)                                                          | 3 XClarity Controller network connector |
| ■ Ethernet connectors on OCP 3.0 Ethernet adapter (optional, two or four connectors may be available) |                                         |

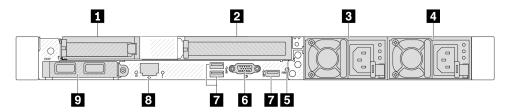

Figure 7. Rear view with one low profile PCIe adapter, one filler, and one full height PCIe adapter

Table 16. Components on the rear of the server

| ■ PCle slot 1 on riser 1 assembly            | PCle slot 3 on riser 2 assembly         |
|----------------------------------------------|-----------------------------------------|
| 3 Power supply 2 (optional)                  | 4 Power supply 1                        |
| 5 NMI button                                 | <b>ढ</b> VGA connector                  |
| ■ USB 3.2 Gen 1 (5 Gbps) connectors (3 DCIs) | 3 XClarity Controller network connector |
|                                              |                                         |

Note: For more information about each component, see "Rear components overview" on page 33.

## Server model with two 2.5" hot-swap rear drive bays and one PCIe slot

The following illustration shows the rear view of the server model with two hot-swap drive bays and one PCIe slot. Depending on the model, your server might look slightly different from the illustration below.

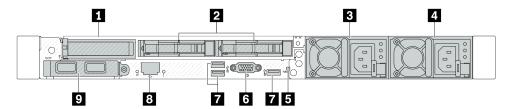

Table 17. Components on the rear of the server

| ■ PCle slot 1 on riser 1 assembly                                                                   | Rear 2.5" drive bays (2)                |
|----------------------------------------------------------------------------------------------------|-----------------------------------------|
| 3 Power supply 2 (optional)                                                                         | 4 Power supply 1                        |
| 5 NMI button                                                                                        | <b>I</b> VGA connector                  |
| ■ USB 3.2 Gen 1 (5 Gbps) connectors (3 DCIs)                                                        | ■ XClarity Controller network connector |
| Ethernet connectors on OCP 3.0 Ethernet adapter (optional, two or four connectors may be available) |                                         |

Note: For more information about each component, see "Rear components overview" on page 33.

### Server model with two 7mm hot-swap rear drive bays and two PCIe slots

The following illustration shows the rear view of the server model with two 7mm hot-swap rear drive bays and two PCIe slots. Depending on the model, your server might look slightly different from the illustration below.

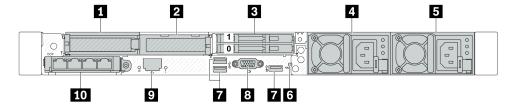

Table 18. Components on the rear of the server

| PCle slot 1 on riser 1 assembly              | PCle slot 2 on riser 1 assembly                                                                     |
|----------------------------------------------|----------------------------------------------------------------------------------------------------|
| ■ Rear 7mm drive bays (2)                    | 4 Power supply 2 (optional)                                                                         |
| 5 Power supply 1                             | NMI button                                                                                          |
| ■ USB 3.2 Gen 1 (5 Gbps) connectors (3 DCIs) | <b>3</b> VGA connector                                                                              |
|                                              | Ethernet connectors on OCP 3.0 Ethernet adapter (optional, two or four connectors may be available) |

Note: For more information about each component, see "Rear components overview" on page 33.

### Server model with two 7mm hot-swap rear drive bays and one PCIe slot

The following illustration shows the rear view of the server model with two 7mm hot-swap rear drive bays and one PCle slots. Depending on the model, your server might look slightly different from the illustration below.

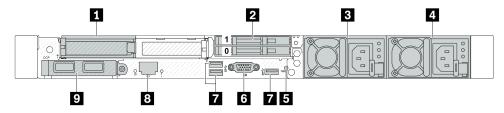

Table 19. Components on the rear of the server

| ■ PCle slot 1 on riser 1 assembly | 2 Rear 7mm drive bays (2) |
|-----------------------------------|---------------------------|
| Power supply 2 (optional)         | 4 Power supply 1          |
| 5 NMI button                      | <b>ढ</b> VGA connector    |

Table 19. Components on the rear of the server (continued)

| ■ USB 3.2 Gen 1 (5 Gbps) connectors (3 DCIs)                                                        | ■ XClarity Controller network connector |
|----------------------------------------------------------------------------------------------------|-----------------------------------------|
| Ethernet connectors on OCP 3.0 Ethernet adapter (optional, two or four connectors may be available) |                                         |

Note: For more information about each component, see "Rear components overview" on page 33.

### Server model with two PCIe slots and a direct water cooling module

The following illustration shows the rear view of the server model with two PCle slots and a direct water cooling module. Depending on the model, your server might look slightly different from the illustration below.

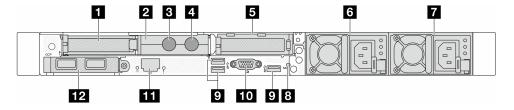

Table 20. Components on the rear of the server

| ■ PCle slot 1 on riser 1 assembly         | 2 Hose holder                                                                            |
|-------------------------------------------|------------------------------------------------------------------------------------------|
| 3 Inlet hose                              | 4 Outlet hose                                                                            |
| ■ PCle slot 3 on riser 2 assembly         | Power supply 2 (optional)                                                                |
| Power supply 1                            | NMI button                                                                               |
| USB 3.2 Gen 1 (5Gbps) connectors (3 DCls) | 10 VGA connector                                                                         |
| 11 XClarity Controller network connector  | 12 Ethernet connectors on OCP module (optional, two or four connectors may be available) |

Note: For more information about each component, see "Rear components overview" on page 33.

### Rear components overview

### OCP 3.0 module

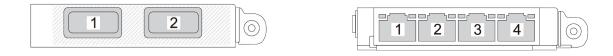

Figure 8. OCP module (two connectors)

Figure 9. OCP module (four connectors)

- The OCP module provides two or four extra Ethernet connectors for network connections.
- By default, any Ethernet connector on the OCP module can also function as a management connector using the shared management capacity.

The OCP module provides two or four extra Ethernet connectors for network connections.

By default, any of the connectors on the OCP module can function as a shared management connector.

### Hot-swap drives and drive bays

The drive bays on the front and rear of your server are designed for hot-swap drives. The number of the installed drives in your server varies by model. When you install drives, follow the order of the drive bay numbers.

The EMI integrity and cooling of the server are protected by having all drive bays occupied. Vacant drive bays must be occupied by drive fillers.

### **NMI** button

Press this button to force a nonmaskable interrupt (NMI) to the processor. By this way, you can make the operating system halt (such as Windows Blue Screen of Death) and take a memory dump. You might have to use a pen or the end of a straightened paper clip to press the button.

#### **PCle slots**

The PCIe slots are on the rear of the server and your server supports up to three PCIe slots on riser 1 and 2 assemblies.

#### Power supply units

The hot-swap redundant power supply helps you avoid significant interruption to the operation of the system when a power supply fails. You can purchase a power supply option from Lenovo and install the power supply to provide power redundancy without turning off the server.

On each power supply, there are three status LEDs near the power cord connector. For information about the LEDs, see "Troubleshooting by system LEDs and diagnostics display" on page 39.

### USB 3.2 Gen1 (5 Gbps) connectors

The USB 3.2 Gen1 (5 Gbps) connectors are direct connect interfaces (DCIs) for debugging, which can be used to attach a USB-compatible device, such as a USB keyboard, USB mouse, or USB storage device.

### VGA connector

The VGA connectors on the front and rear of the server can be used to attach a high-performance monitor, a direct-drive monitor, or other devices that use a VGA connector.

## XCC system management port (10/100/1000 Mbps RJ-45)

The XCC system management port (10/100/1000 Mbps RJ-45) can be used to attach an Ethernet cable to manage the baseboard management controller (BMC).

## Front I/O module

The front I/O module of the server provides controls, connectors, and LEDs. The front I/O module varies by model.

Depending on server models, your server supports the following front I/O modules.

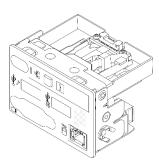

Figure 10. FIO module type 1

- 4 x 2.5 front drive bays with diagnostics panel
- 8 x 2.5 front drive bays with diagnostics panel
- 10 x 2.5 front drive bays with diagnostics panel
- 16 EDSFF front drive bays with diagnostics panel

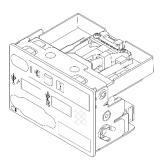

Figure 11. FIO module type 2

• 10 x 2.5 front drive bays with diagnostics panel

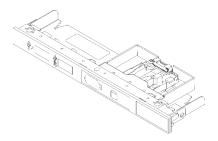

Figure 12. FIO module type 3 + external diagnostics cable

• 4 x 3.5 front drive bays with external diagnostics panel

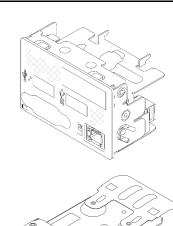

Figure 13. FIO module type 4 + integrated diagnostics panel

- 8 x 2.5 front drive bays without external diagnostics panel
- 16 EDSFF front drive bays without external diagnostics panel

# System-board-assembly layout

This section provides information about the connectors, switches, and jumpers that are available on the system board (system board assembly).

The following illustration shows the layout of the system board (system board assembly) which contains the system I/O board and processor board.

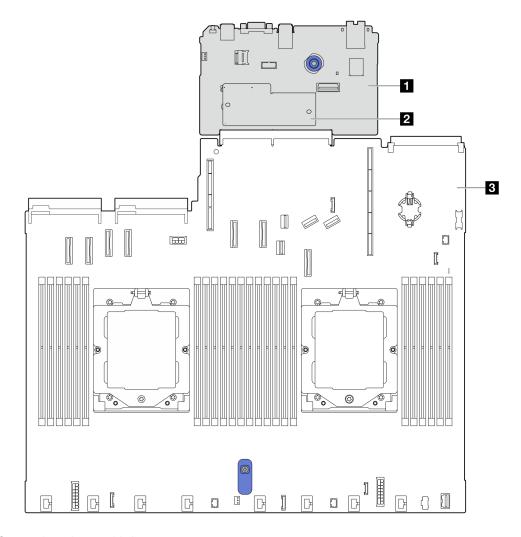

Figure 14. System-board-assembly layout

| ■ System I/O board                 | ■ Processor board |
|------------------------------------|-------------------|
| 2 Firmware and RoT security module |                   |

For more information about the connectors, switches, or LEDs that are available on the system board (system board assembly), see:

- "System-board-assembly connectors" on page 36
- "System-board-assembly switches" on page 38
- "LEDs on the system board assembly" on page 55

# System-board-assembly connectors

The following illustrations show the internal connectors on the system board (system board assembly).

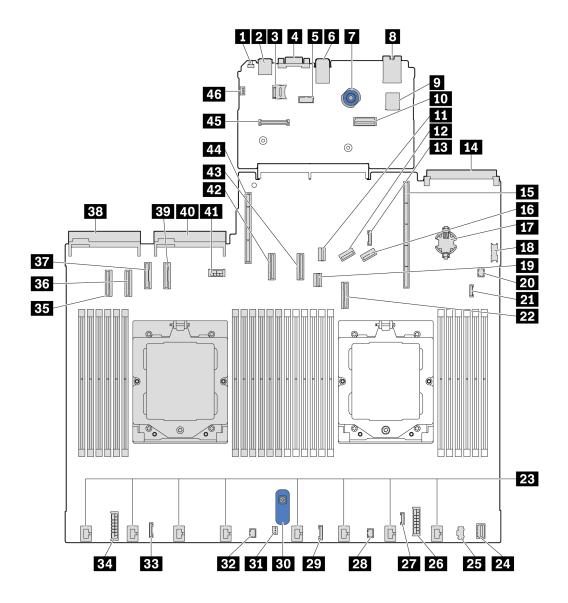

Figure 15. System-board-assembly connectors

Table 21. System-board-assembly connectors

| ■ NMI button                             | 2 Rear USB connector 1                  |
|------------------------------------------|-----------------------------------------|
| ■ MicroSD socket                         | 4 VGA connector                         |
| ■ Serial port connector                  | Rear USB connector 2                    |
| <b>7</b> Plunger                         | Management NIC connector                |
| ☑ Internal USB connector                 | 10 Second management Ethernet connector |
| 11 M.2 signal connector                  | PCIe connector 8 / SATA connector 3     |
| 13 7mm/Rear backplane sideband connector | 14 OCP 3.0 module connector             |
| 15 Riser 1 slot                          | 16 PCle connector 9 / SATA connector 4  |
| 17 CMOS battery (CR2032)                 | 18 Front USB connector                  |

Table 21. System-board-assembly connectors (continued)

| 19 7mm backplane signal connector         | 20 Pump 1 connector                      |
|-------------------------------------------|------------------------------------------|
| 21 Leak detection connector               | PCle connector 7 / SATA connector 2      |
| 23 Fan 1–8 connectors                     | 24 Front VGA connector                   |
| 25 M.2 power connector                    | Internal RAID power connector            |
| 27 External diagnostics connector         | FIO_Y cable connector                    |
| 29 FIO connector                          | 30 Lift handle                           |
| 31 Intrusion switch connector             | 32 Pump 2 connector                      |
| 33 CFF retimer connector                  | Backplane power connector                |
| 35 PCIe connector 1                       | 36 PCle connector 2                      |
| 37 PCIe connector 3 / SATA connector 0    | 38 Power supply 1 connector              |
| 39 PCIe connector 4 / SATA connector 1    | 40 Power supply 2 connector              |
| 41 GPU/7mm/Rear backplane power connector | 42 PCle connector 5                      |
| 43 PCIe connector 6                       | 44 Riser 2 slot                          |
| 45 RoT connector                          | 46 Intrusion switch connector (reserved) |

## System-board-assembly switches

The following illustrations show the location of the switches on the server.

Note: If there is a clear protective sticker on the top of the switch blocks, you must remove and discard it to access the switches.

### Important:

- 1. Before you change any switch settings or move any jumpers, turn off the server; then, disconnect all power cords and external cables. Review the following information:
  - https://pubs.lenovo.com/safety\_documentation/
  - "Installation Guidelines", "Handling static sensitive devices", and "Power off the server" in User Guide or Hardware Maintenance Guide.
- 2. Any system-board-assembly switch or jumper block that is not shown in the illustrations in this document are reserved.

### SW5 switch block

The following table describes the functions of the SW5 switch block on the system board (system board assembly).

Table 22. System-board-assembly SW5 switch block description

| Switch-bit number | Switch name         | Default position | Description                                                                    |
|-------------------|---------------------|------------------|--------------------------------------------------------------------------------|
| 1 SW5-1           | Force BMC CPU reset | Off              | Forces BMC and CPU into reset when changing it to the ON position.             |
| 2 SW5-2           | Clear CMOS          | Off              | Clears the real-time clock (RTC) registry when changing it to the ON position. |
| 3 SW5-3           | Password override   | Off              | Overrides the power-on password when changing it to the ON position.           |

Table 22. System-board-assembly SW5 switch block description (continued)

| Switch-bit<br>number | Switch name | Default position | Description                                                 |
|----------------------|-------------|------------------|-------------------------------------------------------------|
| 4 SW5-4              | FPGA reset  | Off              | Forces FPGA into reset when changing it to the ON position. |
| 5 SW5-5              | Reserved    | Off              | Reserved                                                    |
| 6 SW5-6              | Reserved    | Off              | Reserved                                                    |
| 7 SW5-7              | Reserved    | Off              | Reserved                                                    |
| 8 SW5-8              | Reserved    | Off              | Reserved                                                    |

## System LEDs and diagnostics display

See the following section for information on available system LEDs and diagnostics display.

For more information, refer to "Troubleshooting by system LEDs and diagnostics display" on page 39.

## Troubleshooting by system LEDs and diagnostics display

See the following section for information on available system LEDs and diagnostics display.

## **External diagnostics handset**

The external diagnostics handset is an external device that is connected to the server with a cable, and it allows quick access to system information such as errors, system status, firmware, network, and health information.

**Note:** The external diagnostics handset is an optional part that needs to be purchased separately.

### Location of the external diagnostics handset

| Location                                                                            | Callouts                                                                                                    |
|-------------------------------------------------------------------------------------|----------------------------------------------------------------------------------------------------|
| The external diagnostics handset is connected to the server with an external cable. | ■ External diagnostics handset                                                                                                    |
|                                                                                     | 2 Magnetic bottom With this component, the diagnostic handset can be attached to the top or side of the rack with hands spared for service tasks. |
|                                                                                     | External diagnostics connector This connector is located on the front of the server, and is used to connect an external diagnostics handset.      |

**Note:** When unplugging the external handset, see the following instructions:

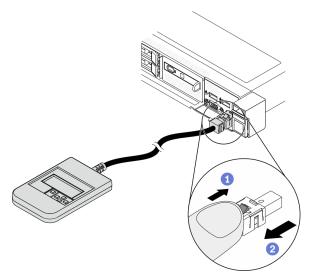

- 1 Press the plastic clip on the plug forward.
- 2 Hold the clip and remove the cable from the connector.

### Display panel overview

The diagnostics device consists of an LCD display and 5 navigation buttons.

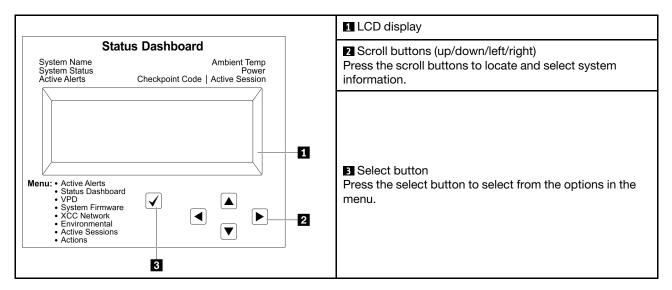

### **Option flow diagram**

The LCD panel displays various system information. Navigate through the options with the scroll keys.

Depending on the model, the options and entries on the LCD display might be different.

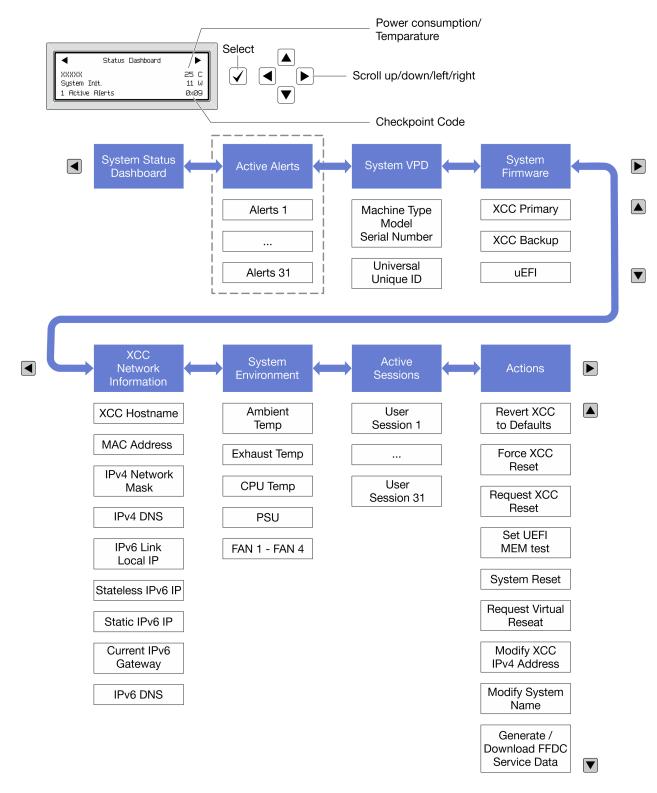

### Full menu list

Following is the list of available options. Switch between an option and the subordinate information entries with the select button, and switch among options or information entries with the scroll buttons.

Depending on the model, the options and entries on the LCD display might be different.

## Home Menu (System Status Dashboard)

| Home Menu             | Example              |
|-----------------------|----------------------|
| ■ System name         |                      |
| 2 System status       |                      |
| Active alert quantity | Status Dashboard     |
| 4 Temperature         | 2                    |
| 5 Power consumption   | 1 Active Alerts 0x09 |
| 6 Checkpoint code     |                      |

## **Active Alerts**

| Sub Menu                                                                                                    | Example                                                                                                    |
|----------------------------------------------------------------------------------------------------|----------------------------------------------------------------------------------------------------|
| Home screen: Active error quantity Note: The "Active Alerts" menu displays only the quantity of active errors. If no errors occur, the "Active Alerts" menu will not be available during navigation. | 1 Active Alerts                                                                                                    |
| Details screen:  Error message ID (Type: Error/Warning/Information)  Occurrence time  Possible sources of the error                                                                                  | Active Alerts: 1 Press ▼ to view alert details  FQXSPPU009N(Error)  04/07/2020 02:37:39 PM  CPU 1 Status:  Configuration Error |

## **System VPD Information**

| Sub Menu                                                                            | Example                                                                                        |
|-------------------------------------------------------------------------------------|------------------------------------------------------------------------------------------------|
| <ul><li>Machine type and serial number</li><li>Universal Unique ID (UUID)</li></ul> | Machine Type: xxxx<br>Serial Num: xxxxxx<br>Universal Unique ID:<br>xxxxxxxxxxxxxxxxxxxxxxxxxx |

## **System Firmware**

| Sub Menu                                                                             | Example                                                                     |
|--------------------------------------------------------------------------------------|-----------------------------------------------------------------------------|
| XCC Primary  • Firmware level (status)  • Build ID  • Version number  • Release date | XCC Primary (Active)<br>Build: DVI399T<br>Version: 4.07<br>Date: 2020-04-07 |
| XCC Backup  • Firmware level (status)  • Build ID  • Version number  • Release date  | XCC Backup (Active)<br>Build: D8BT05I<br>Version: 1.00<br>Date: 2019-12-30  |
| UEFI • Firmware level (status) • Build ID • Version number • Release date            | UEFI (Inactive)<br>Build: DOE101P<br>Version: 1.00<br>Date: 2019-12-26      |

## **XCC Network Information**

| Sub Menu                                                                                                    | Example                                                                                                    |
|----------------------------------------------------------------------------------------------------|----------------------------------------------------------------------------------------------------|
| <ul> <li>XCC hostname</li> <li>MAC address</li> <li>IPv4 Network Mask</li> <li>IPv4 DNS</li> <li>IPv6 Link Local IP</li> <li>Stateless IPv6 IP</li> <li>Static IPv6 IP</li> <li>Current IPv6 Gateway</li> <li>IPv6 DNS</li> </ul> | XCC Network Information XCC Hostname: XCC-xxxx-SN  MAC Address: xx:xx:xx:xx:xx IPv4 IP: xx.xx.xx.xx IPv4 Network Mask: |
| <b>Note:</b> Only the MAC address that is currently in use is displayed (extension or shared).                                                                                                    | x.x.x.x IPv4 Default Gateway: x.x.x.x                                                                                  |

### **System Environmental Information**

| Sub Menu                                                                                                    | Example                                                                                                    |
|----------------------------------------------------------------------------------------------------|----------------------------------------------------------------------------------------------------|
| <ul> <li>Ambient temperature</li> <li>Exhaust temperature</li> <li>CPU temperature</li> <li>PSU status</li> <li>Spinning speed of fans by RPM</li> </ul> | Ambient Temp: 24 C Exhaust Temp: 30 C CPU1 Temp: 50 C PSU1: Vin= 213 w Inlet= 26 C FAN1 Front: 21000 RPM FAN2 Front: 21000 RPM FAN3 Front: 21000 RPM FAN4 Front: 21000 RPM |

### **Active Sessions**

| Sub Menu                    | Example                 |
|-----------------------------|-------------------------|
| Quantity of active sessions | Active User Sessions: 1 |

### **Actions**

| Sub Menu                                                                                                    | Example                                                                                   |
|----------------------------------------------------------------------------------------------------|-------------------------------------------------------------------------------------------|
| Several quick actions are available:  Revert XCC to Defaults  Force XCC Reset  Request XCC Reset  Set UEFI Memory Test  Clear CMOS  Request Virtual Reseat  Modify XCC Static IPv4 Address/Net mask/Gateway  Modify System Name  Generate/Download FFDC Service Data | Request XCC Reset?<br>This will request the BMC to reboot itself.<br>Hold √ for 3 seconds |

## **Integrated Diagnostics Panel**

The Integrated Diagnostics Panel is attached to the front of the server, while it allows quick access to system information such as errors, system status, firmware, network, and health information. The Integrated Diagnostics Panel may also provide front operator panel function.

### **Location of the Integrated Diagnostics Panel**

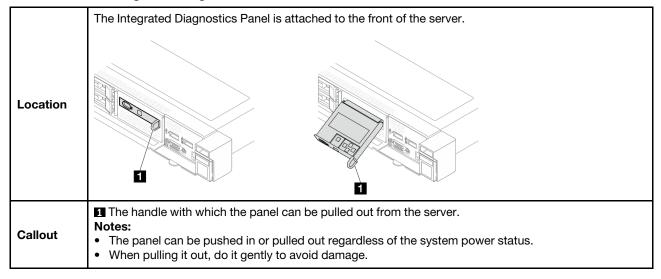

## **Display panel overview**

The diagnostics device consists of an LCD display and 5 navigation buttons.

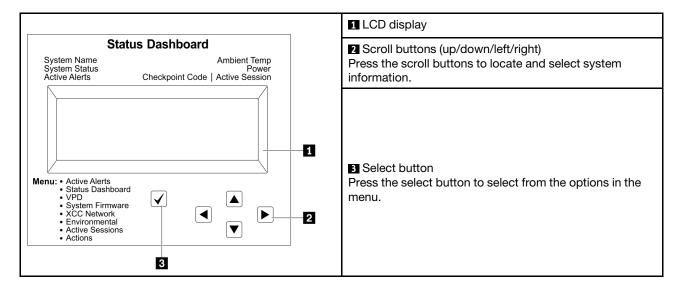

### **Option flow diagram**

The LCD panel displays various system information. Navigate through the options with the scroll keys.

Depending on the model, the options and entries on the LCD display might be different.

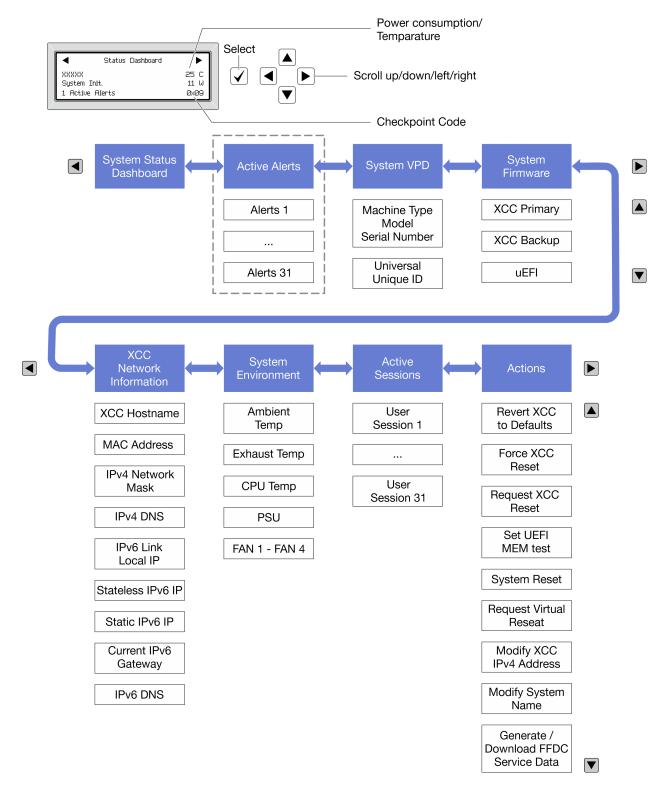

### Full menu list

Following is the list of available options. Switch between an option and the subordinate information entries with the select button, and switch among options or information entries with the scroll buttons.

Depending on the model, the options and entries on the LCD display might be different.

## Home Menu (System Status Dashboard)

| Home Menu               | Example                |
|-------------------------|------------------------|
| ■ System name           |                        |
| 2 System status         |                        |
| 3 Active alert quantity | Status Dashboard       |
| 4 Temperature           | 2                      |
| 5 Power consumption     | 1 Active Alerts 0x09 6 |
| 6 Checkpoint code       |                        |

## **Active Alerts**

| Sub Menu                                                                                                    | Example                                                                                                    |  |
|----------------------------------------------------------------------------------------------------|----------------------------------------------------------------------------------------------------|--|
| Home screen: Active error quantity Note: The "Active Alerts" menu displays only the quantity of active errors. If no errors occur, the "Active Alerts" menu will not be available during navigation. | 1 Active Alerts                                                                                                    |  |
| Details screen:  Error message ID (Type: Error/Warning/Information)  Occurrence time  Possible sources of the error                                                                                  | Active Alerts: 1 Press ▼ to view alert details  FQXSPPU009N(Error)  04/07/2020 02:37:39 PM  CPU 1 Status:  Configuration Error |  |

## **System VPD Information**

| Sub Menu                                                                            | Example                                                                                       |  |
|-------------------------------------------------------------------------------------|-----------------------------------------------------------------------------------------------|--|
| <ul><li>Machine type and serial number</li><li>Universal Unique ID (UUID)</li></ul> | Machine Type: xxxx<br>Serial Num: xxxxxx<br>Universal Unique ID:<br>xxxxxxxxxxxxxxxxxxxxxxxxx |  |

## **System Firmware**

| Sub Menu                                                                            | Example                                                                     |  |
|-------------------------------------------------------------------------------------|-----------------------------------------------------------------------------|--|
| XCC Primary  Firmware level (status)  Build ID  Version number  Release date        | XCC Primary (Active)<br>Build: DVI399T<br>Version: 4.07<br>Date: 2020-04-07 |  |
| XCC Backup  • Firmware level (status)  • Build ID  • Version number  • Release date | XCC Backup (Active)<br>Build: D8BT05I<br>Version: 1.00<br>Date: 2019-12-30  |  |
| UEFI     Firmware level (status)     Build ID     Version number     Release date   | UEFI (Inactive)<br>Build: DOE101P<br>Version: 1.00<br>Date: 2019-12-26      |  |

## **XCC Network Information**

| Sub Menu                                                                                                    | Example                                                                                                |
|----------------------------------------------------------------------------------------------------|----------------------------------------------------------------------------------------------------|
| <ul> <li>XCC hostname</li> <li>MAC address</li> <li>IPv4 Network Mask</li> <li>IPv4 DNS</li> <li>IPv6 Link Local IP</li> <li>Stateless IPv6 IP</li> <li>Static IPv6 IP</li> </ul> | XCC Network Information XCC Hostname: XCC-xxxx-SN  MAC Address: xx:xx:xx:xx:xx:xx IPv4 IP: xx.xx.xx.xx |
| <ul> <li>Current IPv6 Gateway</li> <li>IPv6 DNS</li> <li>Note: Only the MAC address that is currently in use is displayed (extension or shared).</li> </ul>                       | IPv4 Network Mask:<br>x.x.x.x<br>IPv4 Default Gateway:<br>x.x.x.x                                      |

### **System Environmental Information**

| Sub Menu                                                                                                    | Example                                                                                                    |
|----------------------------------------------------------------------------------------------------|----------------------------------------------------------------------------------------------------|
| <ul> <li>Ambient temperature</li> <li>Exhaust temperature</li> <li>CPU temperature</li> <li>PSU status</li> <li>Spinning speed of fans by RPM</li> </ul> | Ambient Temp: 24 C Exhaust Temp: 30 C CPU1 Temp: 50 C  PSU1: Vin= 213 w Inlet= 26 C  FAN1 Front: 21000 RPM FAN2 Front: 21000 RPM FAN3 Front: 21000 RPM FAN4 Front: 21000 RPM |

### **Active Sessions**

| Sub Menu                    | Example                 |  |
|-----------------------------|-------------------------|--|
| Quantity of active sessions | Active User Sessions: 1 |  |

### **Actions**

| Sub Menu                                                                                                    | Example                                                                                   |  |
|----------------------------------------------------------------------------------------------------|-------------------------------------------------------------------------------------------|--|
| Several quick actions are available:  Revert XCC to Defaults  Force XCC Reset  Request XCC Reset  Set UEFI Memory Test  Clear CMOS  Request Virtual Reseat  Modify XCC Static IPv4 Address/Net mask/Gateway  Modify System Name  Generate/Download FFDC Service Data | Request XCC Reset?<br>This will request the BMC to reboot itself.<br>Hold √ for 3 seconds |  |

### LEDs and buttons on the front operator panel

The front operator panel of the server provides controls, connectors, and LEDs.

**Note:** Diagnostics panel with an LCD display is available for some models. For details, see "Integrated Diagnostics Panel" on page 44 and "External diagnostics handset" on page 39.

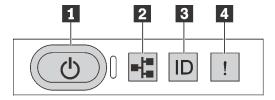

Figure 16. Front operator panel

### Power button with power status LED

You can press the power button to power on the server when you finish setting up the server. You also can hold the power button for several seconds to power off the server if you cannot shut down the server from the operating system. The power status LED helps you determine the current power status.

| Status                                        | Color | Description                                                                                                    |
|-----------------------------------------------|-------|----------------------------------------------------------------------------------------------------|
| Solid on                                      | Green | The server is on and running.                                                                                                    |
| Slow blinking (about one flash per second)    | Green | The server is off and is ready to be powered on (standby state).                                                                                                    |
| Fast blinking (about four flashes per second) | Green | <ul> <li>The server is off, but the XClarity Controller is initializing, and the server is not ready to be powered on.</li> <li>System-board-assembly power has failed.</li> </ul> |
| Off                                           | None  | Power is not present, or the power supply has failed.                                                                                                    |

### ▶ Network activity LED

Compatibility of the NIC adapter and the network activity LED

| NIC adapter      | Network activity LED |  |
|------------------|----------------------|--|
| OCP module       | Support              |  |
| PCIe NIC adapter | Not support          |  |

When an OCP module is installed, the network activity LED on the front I/O module helps you identify the network connectivity and activity. If no OCP module is installed, this LED is off.

| Status   | Color | Description                                                                                                    |
|----------|-------|----------------------------------------------------------------------------------------------------|
| On       | Green | The server is connected to a network.                                                                                                    |
| Blinking | Green | The network is connected and active.                                                                                                    |
| Off      | None  | The server is disconnected from the network.  Note: If the network activity LED is off when an OCP 3.0 module is installed, check the network ports in the rear of your server to determine which port is disconnected. |

### System ID button with system ID LED

Use this system ID button and the blue system ID LED to visually locate the server. A system ID LED is also located on the rear of the server. Each time you press the system ID button, the state of both the system ID LEDs changes. The LEDs can be changed to on, blinking, or off. You can also use the Lenovo XClarity Controller or a remote management program to change the state of the system ID LEDs to assist in visually locating the server among other servers.

If the XClarity Controller USB connector is set to have both the USB 2.0 function and XClarity Controller management function, you can press the system ID button for three seconds to switch between the two functions.

## 4 System error LED

The system error LED helps you to determine if there are any system errors.

| Status | Color  | Description                                                                                                    | Action                                                                                                    |
|--------|--------|----------------------------------------------------------------------------------------------------|----------------------------------------------------------------------------------------------------|
| On     | Yellow | An error has been detected on the server. Causes might include but are not limited to the following errors:  • The temperature of the server reached the non-critical temperature threshold.  • The voltage of the server reached the non-critical voltage threshold.  • A fan has been detected to be running at low speed.  • A hot-swap fan has been removed.  • The power supply has a critical error.  • The power supply is not connected to the power.  • A processor error.  • A system I/O board or processor board error.  • Abnormal status is detected on the Liquid to Air Module (L2AM) or Direct Water Cooling Module (DWCM). | Check the Lenovo XClarity Controller event log and the system event log to determine the exact cause of the error. Check if additional LEDs in the server are lit. It will direct you to the error source. See "Troubleshooting by system LEDs and diagnostics display" on page 39. Save the log if necessary. Note: For server models with L2AM installed, it is required to open the top cover to check the status of liquid detection sensor module LED. For more instructions, see "LED on the leak detection sensor module" on page 57. |
| Off    | None   | The server is off or the server is on and is working correctly.                                                                                                    | None.                                                                                                    |

### **LEDs on drives**

This topic provides information on drive LEDs.

Each drive comes with an activity LED and a status LED. Different colors and speeds indicate different activities or status of the drive. The following illustrations and tables describe the problems that are indicated by the activity LED and the status LED.

- "LEDs on hard disk drives or solid-state drives" on page 51
- "LEDs on EDSFF drives" on page 52

## LEDs on hard disk drives or solid-state drives

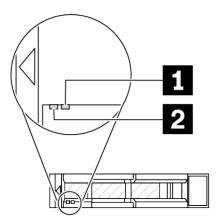

Figure 17. LEDs on hard disk drives or solid-state drives

| Drive LED                                                   | Status                                                            | Description                             |
|-------------------------------------------------------------|-------------------------------------------------------------------|-----------------------------------------|
| ■ Drive status LED (right)                                  | Solid yellow                                                      | The drive has an error.                 |
| Blinking yellow (blinking slowly, about o flash per second) |                                                                   | The drive is being rebuilt.             |
|                                                             | Blinking yellow (blinking rapidly, about four flashes per second) | The RAID adapter is locating the drive. |
| 2 Drive activity LED (left)                                 | Solid green                                                       | The drive is powered but not active.    |
|                                                             | Blinking green                                                    | The drive is active.                    |

### **LEDs on EDSFF drives**

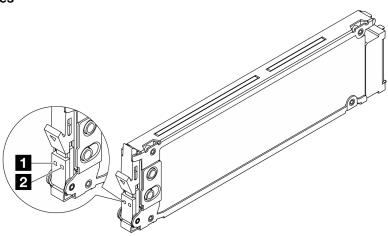

Figure 18. LEDs on EDSFF drives

| Drive LED            | Status                                                           | Description                             |
|----------------------|------------------------------------------------------------------|-----------------------------------------|
| ■ Drive activity LED | Solid green                                                      | The drive is powered but not active.    |
|                      | Blinking green (about four flashed per second)                   | The drive is active.                    |
|                      | Off                                                              | The drive is not powered.               |
| 2 Drive status LED   | Solid amber                                                      | The drive has an error.                 |
|                      | Blinking amber (blinking slowly, about one flash per second)     | The drive is being rebuilt.             |
|                      | Blinking amber (blinking rapidly, about four flashes per second) | The RAID adapter is locating the drive. |

## LEDs on the firmware and RoT security module

The following illustrations show the light-emitting diodes (LEDs) on the ThinkSystem V3 Firmware and Root of Trust Security Module (firmware and RoT security module).

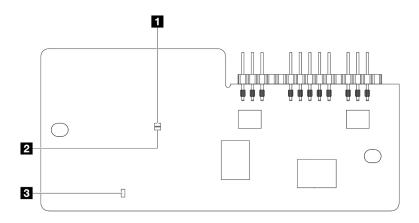

Figure 19. LEDs on the firmware and RoT security module

| 1 AP0 LED (Green) | 2 AP1 LED (Green) | 3 Fatal Error LED (Yellow) |
|-------------------|-------------------|----------------------------|
|-------------------|-------------------|----------------------------|

Table 23. LEDs description

| Scenario                                               | AP0 LED | AP1 LED | Fatal<br>Error<br>LED | FPGA<br>heart-<br>beat<br>LED <sup>note</sup> | XCC<br>heart-<br>beat<br>LED <sup>note</sup> | Actions                                                                                                    |
|--------------------------------------------------------|---------|---------|-----------------------|-----------------------------------------------|----------------------------------------------|----------------------------------------------------------------------------------------------------|
| RoT security module                                    | Off     | Off     | On                    | N/A                                           | N/A                                          | Replace the firmware and RoT security module.                                                                                                    |
| fatal firmware failure                                 | Blink   | N/A     | On                    | N/A                                           | N/A                                          | Replace the firmware and RoT security module.                                                                                                    |
| No system power<br>(FPGA heartbeat LED<br>off)         | Off     | Off     | Off                   | Off                                           | Off                                          | If the AC power is on, but the system board assembly does not have power, then:  1. Check the power supply unit (PSU) or power interposer board (PIB) if any. If the PSU or PIB has any error, replace it.  2. If the PSU or PIB is good, do the following:  a. Replace the system I/O board.  b. Replace the processor board. |
| XCC firmware recoverable error                         | Blink   | N/A     | Off                   | N/A                                           | N/A                                          | Information only. No action is required.                                                                                                    |
| XCC firmware is recovered from error                   | Blink   | N/A     | Off                   | N/A                                           | N/A                                          | Information only. No action is required.                                                                                                    |
| UEFI firmware authentication failure                   | N/A     | Blink   | Off                   | N/A                                           | N/A                                          | Information only. No action is required.                                                                                                    |
| UEFI firmware is recovered from authentication failure | N/A     | On      | Off                   | N/A                                           | N/A                                          | Information only. No action is required.                                                                                                    |
| System is OK (FPGA heartbeat LED is On)                | On      | On      | Off                   | On                                            | Blink (1<br>Hz)                              | Information only. No action is required.                                                                                                    |

Note: For locations of the FPGA LED and XCC heartbeat LED, see "LEDs on the system board assembly" on page 55.

## LEDs on the power supply unit

This topic provides information about various power supply LED status and corresponding action suggestions.

The following minimal configuration is required for the server to start:

- One processor in processor socket 1
- One memory module in slot 7
- One power supply
- One HDD/SSD drive or one M.2 drive, or one 7mm drive (if OS is needed for debugging)
- Six system fans (with one processor)

The following table describes the problems that are indicated by various combinations of the power-supply LEDs and the power-on LED and suggested actions to correct the detected problems.

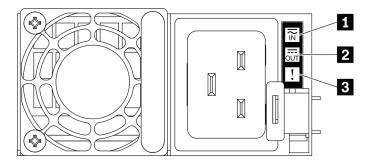

Figure 20. Power supply LEDs

| LED             | Description                                                                                                    |
|-----------------|----------------------------------------------------------------------------------------------------|
| 1 Input status  | The input status LED can be in one of the following states:  Off: The power supply is disconnected from the input power source.  Green: The power supply is connected to the input power source.                                                                                                    |
|                 | <ul> <li>The output status LED can be in one of the following states:</li> <li>Off: The server is powered off, or the power supply unit is not working properly. If the server is powered on but the output status LED is off, replace the power supply unit.</li> <li>Blinking green: The power supply is in zero-output mode (standby). When the server power load is low, one of the installed power supplies enters into the standby state while the other one delivers entire load. When the power load increases, the standby power supply will switch to active state to provide sufficient power to the server.</li> </ul> |
| 2 Output status | To disable zero-output mode, log in to the Lenovo XClarity Controller web interface, choose Server Configuration → Power Policy, disable Zero Output Mode, and then click Apply. If you disable zero-output mode, both power supplies will be in the active state.  • Green: The server is on and the power supply unit is working normally.                                                                                                    |
|                 | <ul> <li>Zero-output mode can be disabled via Lenovo XClarity Controller web interface. If you disable zero-output mode, both power supplies will be in the active state.</li> <li>Log in to the Lenovo XClarity Controller web interface, choose Server Configuration → Power Policy, disable Zero Output Mode, and then click Apply.</li> </ul>                                                                                                    |
| 3 Fault LED     | <ul> <li>Off: The power supply unit is working normally.</li> <li>Yellow: The power supply unit may have failed. Dump the FFDC log from the system and contact Lenovo back end support team for PSU data log reviewing.</li> </ul>                                                                                                    |

## LEDs on the system board assembly

The following illustrations show the light-emitting diodes (LEDs) on the system board (system board assembly).

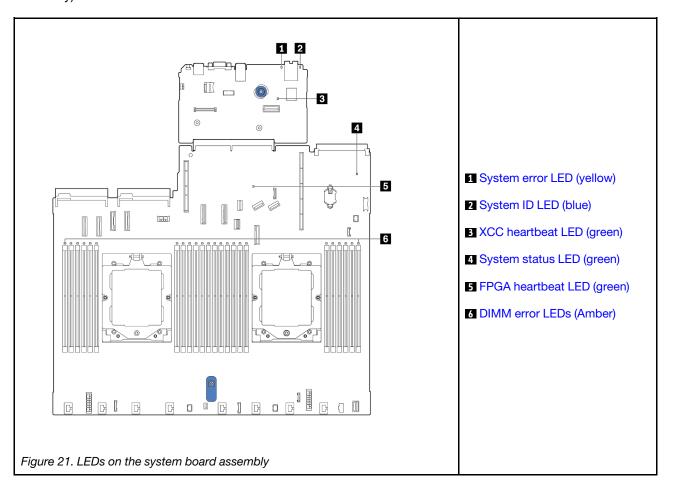

### Descriptions of LEDs on the system board assembly

|             | ☑ System error LED (yellow)                                                                                                    |
|-------------|----------------------------------------------------------------------------------------------------|
| Description | When this yellow LED is lit, another one or more LEDs in the server might also be lit to direct you to the error source.                                   |
| Action      | Check system logs or internal error LEDs to identify the failed part. For more information, see "LEDs and buttons on the front operator panel" on page 49. |

|             | System ID LED (blue)                                                                                                    |
|-------------|----------------------------------------------------------------------------------------------------|
| Description | The front system ID LED helps you locate the server.                                                                           |
| Action      | Each time you press the system ID button, the state of both system ID LEDs changes, and the state can be on, blinking, or off. |

|             | XCC heartbeat LED (green)                                                                                                    |  |  |
|-------------|----------------------------------------------------------------------------------------------------|--|--|
| Description | The XCC heartbeat LED helps you identify the XCC status.  • Blinking (1 Hz, about one flash per second): XCC is working normally.  • Blinking at other speeds or always on: XCC is at the initial phase or is working abnormally.  • Off: XCC is not working.                                                                                                    |  |  |
| Action      | <ul> <li>If the XCC heartbeat LED is always off or always on, do the following: <ul> <li>If XCC cannot be accessed:</li> <li>Re-plug the power cord.</li> <li>Check and ensure that the system I/O board and the firmware and RoT security module are installed correctly. (Trained technicians only) Reinstall them if needed.</li> <li>(Trained technicians only) Replace the firmware and RoT security module.</li> <li>(Trained technicians only) Replace the system I/O board.</li> </ul> </li> <li>If XCC can be accessed, replace the system I/O board.</li> </ul> |  |  |
|             | <ul> <li>If the XCC heartbeat LED is always blinking fast over 5 minutes, do the following:</li> <li>1. Re-plug the power cord.</li> <li>2. Check and ensure that the system I/O board and the firmware and RoT security module are installed correctly. (Trained technicians only) Reinstall them if needed.</li> <li>3. (Trained technicians only) Replace the firmware and RoT security module.</li> <li>4. (Trained technicians only) Replace the system I/O board.</li> </ul>                                                                                        |  |  |
|             | <ul> <li>If the XCC heartbeat LED is always blinking slow over 5 minutes, do the following:</li> <li>1. Re-plug the power cord.</li> <li>2. Check and ensure that the system I/O board and the firmware and RoT security module are installed correctly. (Trained technicians only) Reinstall them if needed.</li> <li>3. If the problem remains, contact Lenovo Support.</li> </ul>                                                                                                    |  |  |

|             | 4 System status LED (green)                                                                                                    |
|-------------|----------------------------------------------------------------------------------------------------|
| Description | <ul> <li>The system status LED indicates the working status of the system.</li> <li>Fast blinking (about four flashes per second): Power fault or is waiting for XCC power permission ready.</li> <li>Slow blinking (about one flash per second): Power off and is ready to be powered on (standby state).</li> <li>On: Power on.</li> </ul>                                                                                                    |
| Action      | <ul> <li>If the system status LED is blinking fast over 5 minutes and cannot power on, check the XCC heartbeat LED and follow the actions for the XCC heartbeat LED.</li> <li>If the system status LED remains off or is blinking fast (about four flashes per second) and the system error LED on the front panel is on (yellow), the system is in a power fault status. Do the following: <ol> <li>Re-plug the power cord.</li> <li>Remove installed adapters/devices, one at a time, until you reach the minimal configuration for debugging.</li> <li>(Trained technicians only) If the problem remains, capture FFDC log, and replace the processor board.</li> <li>If the problem still remains, contact Lenovo Support.</li> </ol> </li></ul> |

|             | FPGA heartbeat LED (green)                                                                                                    |
|-------------|----------------------------------------------------------------------------------------------------|
| Description | The FPGA heartbeat LED helps you identify the FPGA status.  Blinking (about one flash per second): FPGA is working normally.  On or off: FPGA is not working. |
| Action      | If FPGA heartbeat LED is always off or always on, do the following:  1. Replace the processor board.  2. If the problem remains, contact Lenovo Support.      |

|             | 6 DIMM error LEDs (yellow)                                                                           |  |  |
|-------------|----------------------------------------------------------------------------------------------------|--|--|
| Description | When a memory module error LED is lit, it indicates that the corresponding memory module has failed. |  |  |
| Action      | For more information, see "Memory problems" in the User Guide.                                       |  |  |

## LEDs on the XCC system management port

This topic provides information on LEDs of XCC system management port (10/100/1000 Mbps RJ-45).

The following table describes the problems that are indicated by LEDs on XCC system management port (10/ 100/1000 Mbps RJ-45).

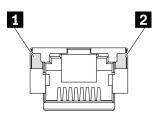

Figure 22. XCC system management port (10/100/1000 Mbps RJ-45) LEDs

| LED                                                                  | Description                                                                                                    |
|----------------------------------------------------------------------|----------------------------------------------------------------------------------------------------|
| ■ XCC system management port<br>(10/100/1000 Mbps RJ-45) link<br>LED | Use this green LED to distinguish the network connectivity status:  Off: The network link is disconnected. Green: The network link is established.      |
| 2 XCC system management port (10/100/1000 Mbps RJ-45) activity LED   | Use this green LED to distinguish the network activity status:  Off: The server is disconnected from a LAN. Green: The network is connected and active. |

### LED on the leak detection sensor module

This topic provides information on the liquid cooling leak detection module LED.

The liquid detection sensor module on the L2AM (The Lenovo Neptune Liquid to Air Module) or Direct Water Cooling Module (DWCM) comes with one LED. The following illustration shows the LED on the module.

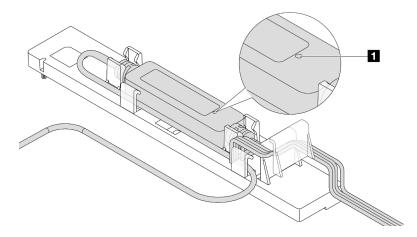

Figure 23. Leak detection LED

The following table describes the status that are indicated by liquid detection sensor module LED.

|             | ■ Leakage detection sensor LED                                                                                                    |
|-------------|----------------------------------------------------------------------------------------------------|
| Description | <ul><li>Solid green: No coolant leakage detected.</li><li>Blinking green: Abnormal status detected.</li></ul>                                                                                                    |
| Action      | <ul> <li>For L2AM problem determination and troubleshooting, see "Coolant leak problems (Liquid Assisted Cooling Module)" in <i>User Guide</i> and <i>Hardware Maintenance Guide</i>.</li> <li>For DWCM problem determination and troubleshooting, see "Coolant leak problems (Direct Water Cooling Module)" in <i>User Guide</i> and <i>Hardware Maintenance Guide</i>.</li> </ul> |

# Chapter 3. Parts list

Identify each of the components that is available for your server with the parts list.

For more information about ordering parts:

- 1. Go to http://datacentersupport.lenovo.com and navigate to the support page for your server.
- 2. Click Parts.
- 3. Enter the serial number to view a listing of parts for your server.

It is highly recommended that you check the power summary data for your server using Lenovo Capacity Planner before purchasing any new parts.

**Note:** Depending on the model, your server might look slightly different from the illustration.

© Copyright Lenovo 2022, 2025 **59** 

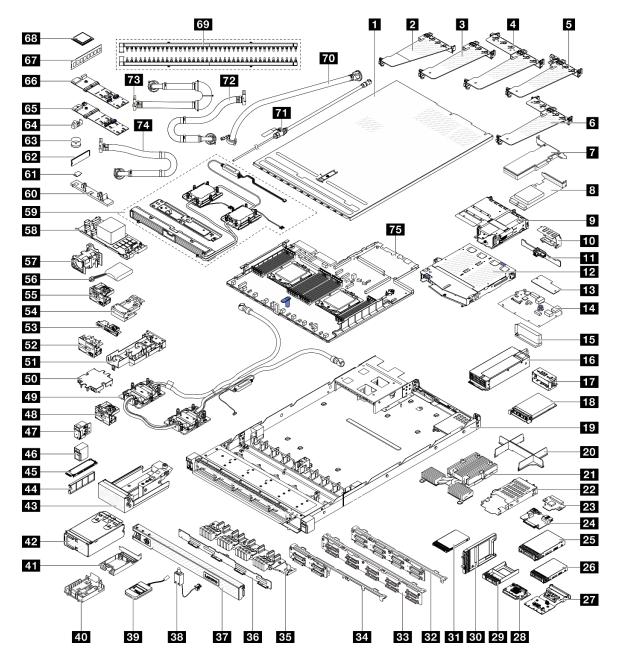

Figure 24. Server components

The parts listed in the following table are identified as one of the following:

- **T1:** Tier 1 customer replaceable unit (CRU). Replacement of Tier 1 CRUs is your responsibility. If Lenovo installs a Tier 1 CRU at your request with no service agreement, you will be charged for the installation.
- **T2:** Tier 2 customer replaceable unit (CRU). You may install a Tier 2 CRU yourself or request Lenovo to install it, at no additional charge, under the type of warranty service that is designated for your server.
- F: Field replaceable unit (FRU). FRUs must be installed only by trained service technicians.
- **C:** Consumable and Structural parts. Purchase and replacement of consumable and structural parts (components, such as a filler or bezel) is your responsibility. If Lenovo acquires or installs a structural component at your request, you will be charged for the service.

| Description                                                | Туре | Description                                          | Туре |
|------------------------------------------------------------|------|------------------------------------------------------|------|
| 1 Top cover                                                | T1   | 2 Rear riser bracket (full height)                   | T1   |
| 3 Rear riser bracket (low profile)                         | T1   | 4 Rear riser bracket (low profile-full height)       | T1   |
| S Rear riser bracket (low profile-filler)                  | T1   | 6 Rear riser bracket (low profile-low profile)       | T1   |
| 7 PCle adapter                                             | T1   | ■ RAID adapter                                       | T1   |
| 9 Front riser bracket (low profile-full height)            | T1   | 10 Rear wall bracket                                 | С    |
| 11 2 x 2.5" rear drive backplane                           | T1   | 12 2 x 2.5" rear drive cage                          | T1   |
| 13 Firmware and RoT security module                        | F    | 14 System I/O board                                  | F    |
| 15 Power supply unit air duct                              | T1   | 16 Power supply unit                                 | T1   |
| 17 Power supply unit filler                                | С    | 18 OCP module                                        | T1   |
| 19 Chassis                                                 | F    | ZI CPU dummy                                         | С    |
| 21 Performance heat sink (T-shape)                         | F    | 22 7mm drive cage                                    | T1   |
| 7mm drive backplane (top)                                  | T2   | 24 7mm drive backplane (bottom)                      | T2   |
| <b>25</b> 3.5" drive                                       | T1   | <b>26</b> 2.5" drive                                 | T1   |
| 27 Rear OCP interposer                                     | T1   | 28 Front OCP interposer                              | T1   |
| 29 2.5" drive bay filler                                   | С    | 30 7mm drive bay filler                              | С    |
| 31 7mm drive                                               | T1   | 32 8 x 2.5" front drive backplane                    | T1   |
| 10 x 2.5" front drive backplane                            | T2   | 34 4 x 2.5" front drive backplane                    | T2   |
| 35 16-EDSFF front drive backplane                          | T1   | 36 4 x 3.5" front drive backplane                    | T1   |
| 37 Security bezel                                          | С    | 38 Intrusion switch cable                            | T1   |
| 39 External diagnostics handset                            | T1   | 40 RAID flash power module holder (in riser bracket) | T1   |
| 41 RAID flash power module holder (on chassis)             | T1   | 42 4-EDSFF cage                                      | T1   |
| 43 M.2 cage                                                | T2   | 44 EDSFF drive bay filler                            | С    |
| 45 EDSFF drive                                             | С    | 46 Rack latch (right)                                | T1   |
| 47 Rack latch (left)                                       | T1   | 48 Front I/O module with diagnostics panel (1)       | T1   |
| 49 Lenovo Neptune Processor Direct Water<br>Cooling Module | F    | 50 Cold plate cover                                  | С    |
| 51 Hose holder                                             | С    | 52 Front I/O module with diagnostics panel (2)       | T1   |
| Front I/O module with diagnostics panel (3)                | T1   | 54 Integrated diagnostics panel assembly             | T1   |
| 55 Front I/O module with diagnostics panel (4)             | T1   | 56 RAID flash power module                           | T1   |
| 57 Fan module                                              | T1   | 53 Internal CFF HBA/RAID module                      | T2   |
| 59 The Lenovo Neptune Liquid to Air Module                 | F    | 60 Leakage detection sensor module holder            | T1   |
| 61 MicroSD card                                            | T1   | 62 M.2 drive                                         | T1   |
| 63 CMOS battery (CR2032)                                   | С    | 64 M.2 retainer clip                                 | T1   |
| 65 M.2 PCle 3.0 backplane                                  | T1   | 66 M.2 PCle 4.0 backplane                            | T1   |
| 67 Memory module                                           | T1   | 68 Processor                                         | F    |

| Description                                  | Туре | Description                                   | Туре |
|----------------------------------------------|------|-----------------------------------------------|------|
| 69 Manifolds                                 | F    | 70 42U in-row hose kit                        | F    |
| 71 Bleeder kit                               | F    | 42U/48U in-rack connection hose (return side) | F    |
| 73 42U in-rack connection hose (supply side) | F    | 74 48U in-rack connection hose (supply side)  | F    |
| 75 Processor board                           | F    |                                               |      |

### Power cords

Several power cords are available, depending on the country and region where the server is installed.

To view the power cords that are available for the server:

1. Go to:

http://dcsc.lenovo.com/#/

- 2. Click Preconfigured Model or Configure to order.
- 3. Enter the machine type and model for your server to display the configurator page.
- 4. Click **Power → Power Cables** to see all line cords.

#### Notes:

- For your safety, a power cord with a grounded attachment plug is provided to use with this product. To avoid electrical shock, always use the power cord and plug with a properly grounded outlet.
- Power cords for this product that are used in the United States and Canada are listed by Underwriter's Laboratories (UL) and certified by the Canadian Standards Association (CSA).
- For units intended to be operated at 115 volts: Use a UL-listed and CSA-certified cord set consisting of a minimum 18 AWG, Type SVT or SJT, three-conductor cord, a maximum of 15 feet in length and a parallel blade, grounding-type attachment plug rated 15 amperes, 125 volts.
- For units intended to be operated at 230 volts (U.S. use): Use a UL-listed and CSA-certified cord set consisting of a minimum 18 AWG, Type SVT or SJT, three-conductor cord, a maximum of 15 feet in length and a tandem blade, grounding-type attachment plug rated 15 amperes, 250 volts.
- For units intended to be operated at 230 volts (outside the U.S.): Use a cord set with a grounding-type attachment plug. The cord set should have the appropriate safety approvals for the country in which the equipment will be installed.
- Power cords for a specific country or region are usually available only in that country or region.

# Chapter 4. Unboxing and setup

Information in this section assists you on unboxing and setting up the server. When unboxing the server, check if the items in the package are correct, and learn where to find information of server serial number and Lenovo XClarity Controller access. Make sure to follow the instructions in "Server setup checklist" on page 65 when setting up the server.

## Server package contents

When you receive your server, verify that the shipment contains everything that you expected to receive.

The server package includes the following items:

- Server
- Rail installation kit\*. Installation guide is provided in the package.
- Cable management arm\*. Installation guide is provided in the package.
- Material box, including items such as power cords\*, accessory kit, and printed documents.

#### Notes:

- Some of the items listed are available on select models only.
- Items marked with asterisk(\*) are optional.

If any item is missing or damaged, contact your place of purchase. Ensure that you retain your proof of purchase and packing material. They might be required to receive warranty service.

## Identify the server and access the Lenovo XClarity Controller

This section contains instruction on how to identify your server and where to find the Lenovo XClarity Controller access information.

### Identifying your server

When you contact Lenovo for help, the machine type, model, and serial number information help support technicians to identify your server and provide faster service.

The illustration below shows the locations of the ID labels which contains the model number, machine type, and serial number of the server.

© Copyright Lenovo 2022, 2025 63

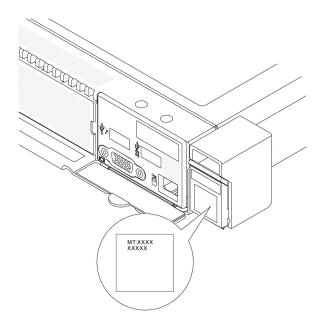

Figure 25. Location of the ID label

### Lenovo XClarity Controller network access label

The Lenovo XClarity Controller (XCC) network access label is attached to the pull-out information tab located near the lower right corner in the front of the chassis, with MAC address accessible with a pull. After you receive the server, peel the XCC network access label away and store it in a safe place.

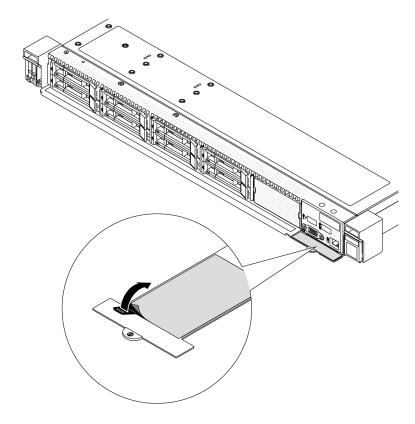

Figure 26. Lenovo XClarity Controller network access label on the pull-out information tab

# Server setup checklist

Use the server setup checklist to ensure that you have performed all tasks that are required to set up your server.

The server setup procedure varies depending on the configuration of the server when it was delivered. In some cases, the server is fully configured and you just need to connect the server to the network and an AC power source, and then you can power on the server. In other cases, the server needs to have hardware options installed, requires hardware and firmware configuration, and requires an operating system to be installed.

The following steps describe the general procedure for setting up a server.

#### Setup the server hardware

Complete the following procedures to setup the server hardware.

- 1. Unpack the server package. See "Server package contents" on page 63.
- 2. Install any required hardware or server options. See the related topics in "Hardware replacement procedures" in *User Guide* or *Hardware Maintenance Guide*.
- 3. If necessary, install the rail and CMA to a standard rack cabinet. Follow the instruction in *Rail Installation Guide* and *CMA Installation Guide* that comes with the rail installation kit.
- 4. If necessary, install the server into a standard rack cabinet. See "Install the server to rack" in *User Guide* or *Hardware Maintenance Guide*.
- 5. Connect all external cables to the server. See Chapter 2 "Server components" on page 19 for connectors locations.

Typically, you will need to connect the following cables:

- Connect server to the power source
- Connect server to the data network
- Connect the server to the storage device
- Connect the server to the management network
- 6. Power on the server.

Power button location and power LED are specified in:

- Chapter 2 "Server components" on page 19
- "Troubleshooting by system LEDs and diagnostics display" on page 39

The server can be turned on (power LED on) in any of the following ways:

- You can press the power button.
- The server can restart automatically after a power interruption.
- The server can respond to remote power-on requests sent to the Lenovo XClarity Controller.

**Note:** You can access the management processor interface to configure the system without powering on the server. Whenever the server is connected to power, the management processor interface is available. For details about accessing the management server processor, see "Opening and Using the XClarity Controller Web Interface" section in the XCC documentation compatible with your server at <a href="https://sysmgt.lenovofiles.com/help/topic/lxcc\_frontend/lxcc\_overview.html">https://sysmgt.lenovofiles.com/help/topic/lxcc\_frontend/lxcc\_overview.html</a>.

7. Validate the server. Make sure that the power LED, Ethernet connector LED, and network LED are lit with green light, which means the server hardware was set up successfully.

See "Troubleshooting by system LEDs and diagnostics display" on page 39 for more information on the LED indications.

## Configure the system

Complete the following procedures to configure the system. For detailed instructions, refer to Chapter 5 "System configuration" on page 67.

- 1. Set the network connection for the Lenovo XClarity Controller to the management network.
- 2. Update the firmware for the server, if necessary.
- 3. Configure the firmware for the server.

The following information is available for RAID configuration:

- https://lenovopress.com/lp0578-lenovo-raid-introduction
- https://lenovopress.com/lp0579-lenovo-raid-management-tools-and-resources
- 4. Install the operating system.
- 5. Back up the server configuration.
- 6. Install the applications and programs for which the server is intended to be used.

# Chapter 5. System configuration

Complete these procedures to configure your system.

# Set the network connection for the Lenovo XClarity Controller

Before you can access the Lenovo XClarity Controller over your network, you need to specify how Lenovo XClarity Controller will connect to the network. Depending on how the network connection is implemented, you might need to specify a static IP address as well.

The following methods are available to set the network connection for the Lenovo XClarity Controller if you are not using DHCP:

 If a monitor is attached to the server, you can use Lenovo XClarity Provisioning Manager to set the network connection.

Complete the following steps to connect the Lenovo XClarity Controller to the network using the Lenovo XClarity Provisioning Manager.

- 1. Start the server.
- 2. Press the key specified in the on-screen instructions to display the Lenovo XClarity Provisioning Manager interface. ((For more information, see the "Startup" section in the LXPM documentation compatible with your server at https://sysmgt.lenovofiles.com/help/topic/lxpm\_frontend/lxpm\_product\_page.html.))
- 3. Go to **LXPM** → **UEFI Setup** → **BMC Settings** to specify how the Lenovo XClarity Controller will connect to the network.
  - If you choose a static IP connection, make sure that you specify an IPv4 or IPv6 address that is available on the network.
  - If you choose a DHCP connection, make sure that the MAC address for the server has been configured in the DHCP server.
- 4. Click **OK** to apply the setting and wait for two to three minutes.
- 5. Use an IPv4 or IPv6 address to connect Lenovo XClarity Controller.

**Important:** The Lenovo XClarity Controller is set initially with a user name of USERID and password of PASSW0RD (with a zero, not the letter O). This default user setting has Supervisor access. It is required to change this user name and password during your initial configuration for enhanced security.

 If no monitor is attached to the server, you can set the network connection through the Lenovo XClarity Controller interface. Connect an Ethernet cable from your laptop to XCC system management port (10/100/1000 Mbps RJ-45) on your server. For the location of the XCC system management port (10/100/1000 Mbps RJ-45), see Chapter 2 "Server components" on page 19.

**Note:** Make sure that you modify the IP settings on the laptop so that it is on the same network as the server default settings.

The default IPv4 address and the IPv6 Link Local Address (LLA) is provided on the Lenovo XClarity Controller Network Access label that is affixed to the Pull Out Information Tab. See "Identify the server and access the Lenovo XClarity Controller" on page 63.

• If you are using the Lenovo XClarity Administrator Mobile app from a mobile device, you can connect to the Lenovo XClarity Controller through the Lenovo XClarity Controller USB connector on the server. For the location of the Lenovo XClarity Controller USB connector, see Chapter 2 "Server components" on page 19.

© Copyright Lenovo 2022, 2025 67

Note: The Lenovo XClarity Controller USB connector mode must be set to manage the Lenovo XClarity Controller (instead of normal USB mode). To switch from normal mode to Lenovo XClarity Controller management mode, hold the ID button on the server for at least 3 seconds until its LED flashes slowly (once every couple of seconds). See Chapter 2 "Server components" on page 19 for the location of the ID button.

To connect using the Lenovo XClarity Administrator Mobile app:

- 1. Connect the USB cable of your mobile device to the Lenovo XClarity Controller USB connector on the server.
- 2. On your mobile device, enable USB tethering.
- 3. On your mobile device, launch the Lenovo XClarity Administrator mobile app.
- 4. If automatic discovery is disabled, click **Discovery** on the USB Discovery page to connect to the Lenovo XClarity Controller.

For more information about using the Lenovo XClarity Administrator Mobile app, see:

https://pubs.lenovo.com/lxca/lxca\_usemobileapp

# Set USB port for Lenovo XClarity Controller connection

Before you can access the Lenovo XClarity Controller through the USB port, you need to configure the USB port for Lenovo XClarity Controller connection.

### Server support

To see if your server supports accessing Lenovo XClarity Controller through the USB port, check one of the following:

Refer to Chapter 2 "Server components" on page 19.

If there is a wrench icon on the USB port of your server, you can set the management USB port to connect to Lenovo XClarity Controller. It is also the only USB port that supports USB automation update of the system I/O board (or firmware and RoT security module).

### Setting the USB port for Lenovo XClarity Controller connection

You can switch the USB port between normal and Lenovo XClarity Controller management operation by performing one of the following steps.

- Hold the ID button for at least 3 seconds until its LED flashes slowly (once every couple of seconds). See Chapter 2 "Server components" on page 19 for ID button location.
- From the Lenovo XClarity Controller management controller CLI, run the usbfp command. For information about using the Lenovo XClarity Controller CLI, see the "Command-line interface" section in the XCC documentation compatible with your server at https://sysmgt.lenovofiles.com/help/topic/lxcc frontend/lxcc overview.html.
- From the Lenovo XClarity Controller management controller web interface, click BMC Configuration → **Network** → **USB Management Port Assignment**. For information about Lenovo XClarity Controller web interface functions, see the "Description of XClarity Controller functions on web interface" section in the XCC documentation compatible with your server at https://sysmgt.lenovofiles.com/help/topic/lxcc\_frontend/ lxcc\_overview.html.

#### Checking USB port current setting

You can also check the current setting of the USB port using the Lenovo XClarity Controller management controller CLI (usbfp command) or the Lenovo XClarity Controller management controller web interface ( BMC Configuration → Network → USB Management Port Assignment). See the "Command-line interface" and "Description of XClarity Controller functions on web interface" sections in the XCC documentation compatible with your server at https://sysmgt.lenovofiles.com/help/topic/lxcc\_frontend/lxcc\_overview.html.

# **Update the firmware**

Several options are available to update the firmware for the server.

You can use the tools listed here to update the most current firmware for your server and the devices that are installed in the server.

- Best practices related to updating firmware is available at the following site:
  - http://lenovopress.com/LP0656
- The latest firmware can be found at the following site:
  - https://datacentersupport.lenovo.com/tw/en/products/servers/thinksystem/sr645v3/7d9c/downloads/driver-list/
- You can subscribe to product notification to stay up to date on firmware updates:
  - https://datacentersupport.lenovo.com/solutions/ht509500

### **Update Bundles (Service Packs)**

Lenovo typically releases firmware in bundles called Update Bundles (Service Packs). To ensure that all of the firmware updates are compatible, you should update all firmware at the same time. If you are updating firmware for both the Lenovo XClarity Controller and UEFI, update the firmware for Lenovo XClarity Controller first.

#### Update method terminology

- **In-band update**. The installation or update is performed using a tool or application within an operating system that is executing on the server's core CPU.
- Out-of-band update. The installation or update is performed by the Lenovo XClarity Controller collecting the update and then directing the update to the target subsystem or device. Out-of-band updates have no dependency on an operating system executing on the core CPU. However, most out-of-band operations do require the server to be in the S0 (Working) power state.
- **On-Target update.** The installation or update is initiated from an installed operating system executing on the target server itself.
- **Off-Target update.** The installation or update is initiated from a computing device interacting directly with the server's Lenovo XClarity Controller.
- Update Bundles (Service Packs). Update Bundles (Service Packs) are bundled updates designed and
  tested to provide the interdependent level of functionality, performance, and compatibility. Update
  Bundles (Service Packs) are server machine-type specific and are built (with firmware and device driver
  updates) to support specific Windows Server, Red Hat Enterprise Linux (RHEL) and SUSE Linux
  Enterprise Server (SLES) operating system distributions. Machine-type-specific firmware-only Update
  Bundles (Service Packs) are also available.

#### Firmware updating tools

See the following table to determine the best Lenovo tool to use for installing and setting up the firmware:

| Tool                                                       | Update<br>Methods<br>Suppor-<br>ted                      | Core<br>System<br>Firmware<br>Updates | I/O<br>Devices<br>Firmware<br>Updates | Drive<br>Firmware<br>Updates | Graphical<br>user<br>interface  | Command line interface          | Supports<br>Update<br>Bundles<br>(Service<br>Packs) |
|------------------------------------------------------------|----------------------------------------------------------|---------------------------------------|---------------------------------------|------------------------------|---------------------------------|---------------------------------|-----------------------------------------------------|
| Lenovo XClarity<br>Provisioning<br>Manager<br>(LXPM)       | In-band <sup>2</sup><br>On-Target                        | √                                     |                                       |                              | √                               |                                 |                                                     |
| Lenovo XClarity<br>Controller<br>(XCC)                     | In-band Out-of-band Off-Target                           | √                                     | Selected I/<br>O devices              | √3                           | √                               |                                 | √                                                   |
| Lenovo XClarity<br>Essentials OneCLI<br>(OneCLI)           | In-band Out-of-band On-Target Off-Target                 | √                                     | All I/O<br>devices                    | √3                           |                                 | √                               | √                                                   |
| Lenovo XClarity<br>Essentials<br>UpdateXpress<br>(LXCE)    | In-band Out-of-band On-Target Off-Target                 | √                                     | All I/O<br>devices                    |                              | V                               |                                 | √                                                   |
| Lenovo XClarity Essentials Bootable Media Creator (BoMC)   | In-band Out-of-band Off-Target                           | √                                     | All I/O<br>devices                    |                              | √<br>(BoMC<br>applica-<br>tion) | √<br>(BoMC<br>applica-<br>tion) | √                                                   |
| Lenovo XClarity<br>Administrator<br>(LXCA)                 | In-band <sup>1</sup> Out-of-band <sup>2</sup> Off-Target | √                                     | All I/O<br>devices                    | √                            | √                               |                                 | <b>✓</b>                                            |
| Lenovo XClarity<br>Integrator (LXCI) for<br>VMware vCenter | Out-of-<br>band<br>Off-Target                            | √                                     | Selected I/<br>O devices              |                              | V                               |                                 |                                                     |

| Tool                                                                          | Update<br>Methods<br>Suppor-<br>ted      | Core<br>System<br>Firmware<br>Updates | I/O<br>Devices<br>Firmware<br>Updates | Drive<br>Firmware<br>Updates | Graphical<br>user<br>interface | Command line interface | Supports<br>Update<br>Bundles<br>(Service<br>Packs) |
|-------------------------------------------------------------------------------|------------------------------------------|---------------------------------------|---------------------------------------|------------------------------|--------------------------------|------------------------|-----------------------------------------------------|
| Lenovo XClarity<br>Integrator (LXCI) for<br>Microsoft Windows<br>Admin Center | In-band Out-of-band On-Target Off-Target | √                                     | All I/O<br>devices                    |                              | √                              |                        | √                                                   |

#### Notes:

- 1. For I/O firmware updates.
- 2. For BMC and UEFI firmware updates.
- 3. Drive firmware update is only supported by the tools and methods below:
  - XCC Bare Metal Update (BMU): In-band, and requires system reboot.
  - Lenovo XClarity Essentials OneCLI:
    - For OneCLI version earlier than 5.0.0:
      - For drives supported by ThinkSystem V2 and V3 products (legacy drives): In-band, and does not require system reboot.
      - For drives supported only by ThinkSystem V3 products (new drives): Staging to XCC and complete the update with XCC BMU (In-band, and requires system reboot.).
    - For OneCLI 5.0.0 and later versions: In-band, and does not require system reboot.
- 4. Bare Metal Update (BMU) only.

## • Lenovo XClarity Provisioning Manager

From Lenovo XClarity Provisioning Manager, you can update the Lenovo XClarity Controller firmware, the UEFI firmware, and the Lenovo XClarity Provisioning Manager software.

Note: By default, the Lenovo XClarity Provisioning Manager Graphical User Interface is displayed when you start the server and press the key specified in the on-screen instructions. If you have changed that default to be the text-based system setup, you can bring up the Graphical User Interface from the textbased system setup interface.

For additional information about using Lenovo XClarity Provisioning Manager to update firmware, see:

"Firmware Update" section in the LXPM documentation compatible with your server at https:// sysmgt.lenovofiles.com/help/topic/lxpm\_frontend/lxpm\_product\_page.html

## • Lenovo XClarity Controller

If you need to install a specific update, you can use the Lenovo XClarity Controller interface for a specific server.

#### Notes:

- To perform an in-band update through Windows or Linux, the operating system driver must be installed and the Ethernet-over-USB (sometimes called LAN over USB) interface must be enabled.

For additional information about configuring Ethernet over USB, see:

"Configuring Ethernet over USB" section in the XCC documentation version compatible with your server at https://sysmgt.lenovofiles.com/help/topic/lxcc\_frontend/lxcc\_overview.html

- If you update firmware through the Lenovo XClarity Controller, make sure that you have downloaded and installed the latest device drivers for the operating system that is running on the server.

For additional information about using Lenovo XClarity Controller to update firmware, see:

"Updating Server Firmware" section in the XCC documentation compatible with your server at https:// sysmgt.lenovofiles.com/help/topic/lxcc frontend/lxcc overview.html

# • Lenovo XClarity Essentials OneCLI

Lenovo XClarity Essentials OneCLI is a collection of command line applications that can be used to manage Lenovo servers. Its update application can be used to update firmware and device drivers for your servers. The update can be performed within the host operating system of the server (in-band) or remotely through the BMC of the server (out-of-band).

For additional information about using Lenovo XClarity Essentials OneCLI to update firmware, see:

http://sysmgt.lenovofiles.com/help/topic/toolsctr\_cli\_lenovo/onecli\_c\_update.html

## • Lenovo XClarity Essentials UpdateXpress

Lenovo XClarity Essentials UpdateXpress provides most of OneCLI update functions through a graphical user interface (GUI). It can be used to acquire and deploy Update Bundles (Service Packs) update packages and individual updates. Update Bundles (Service Packs) contain firmware and device driver updates for Microsoft Windows and for Linux.

You can obtain Lenovo XClarity Essentials UpdateXpress from the following location:

https://datacentersupport.lenovo.com/solutions/Invo-xpress

#### Lenovo XClarity Essentials Bootable Media Creator

You can use Lenovo XClarity Essentials Bootable Media Creator to create bootable media that is suitable for firmware updates, VPD updates, inventory and FFDC collection, advanced system configuration, FoD Keys management, secure erase, RAID configuration, and diagnostics on supported servers.

You can obtain Lenovo XClarity Essentials BoMC from the following location:

https://datacentersupport.lenovo.com/solutions/Invo-bomc

### • Lenovo XClarity Administrator

If you are managing multiple servers using the Lenovo XClarity Administrator, you can update firmware for all managed servers through that interface. Firmware management is simplified by assigning firmwarecompliance policies to managed endpoints. When you create and assign a compliance policy to managed endpoints, Lenovo XClarity Administrator monitors changes to the inventory for those endpoints and flags any endpoints that are out of compliance.

For additional information about using Lenovo XClarity Administrator to update firmware, see:

https://pubs.lenovo.com/lxca/update\_fw

### Lenovo XClarity Integrator offerings

Lenovo XClarity Integrator offerings can integrate management features of Lenovo XClarity Administrator and your server with software used in a certain deployment infrastructure, such as VMware vCenter, Microsoft Admin Center, or Microsoft System Center.

For additional information about using Lenovo XClarity Integrator to update firmware, see:

https://sysmgt.lenovofiles.com/help/topic/lxci/lxci\_product\_page.html

# **Configure the firmware**

Several options are available to install and set up the firmware for the server.

Note: UEFI Legacy Mode is not supported by ThinkSystem V4 products.

## Lenovo XClarity Provisioning Manager (LXPM)

From Lenovo XClarity Provisioning Manager, you can configure the UEFI settings for your server.

Notes: The Lenovo XClarity Provisioning Manager provides a Graphical User Interface to configure a server. The text-based interface to system configuration (the Setup Utility) is also available. From Lenovo XClarity Provisioning Manager, you can choose to restart the server and access the text-based interface. In addition, you can choose to make the text-based interface the default interface that is displayed when you start LXPM. To do this, go to Lenovo XClarity Provisioning Manager → UEFI Setup → System Settings → <F1>Start Control → Text Setup. To start the server with Graphic User Interface, select Auto or Tool Suite.

See the following documentations for more information:

- Search for the LXPM documentation version compatible with your server at https://sysmgt.lenovofiles.com/help/topic/lxpm\_frontend/lxpm\_product\_page.html
- UEFI User Guide at https://thinksystem.lenovofiles.com/help/topic/dcg\_uefi/overview\_dcg\_uefi.html

### Lenovo XClarity Essentials OneCLI

You can use the config application and commands to view the current system configuration settings and make changes to Lenovo XClarity Controller and UEFI. The saved configuration information can be used to replicate or restore other systems.

For information about configuring the server using Lenovo XClarity Essentials OneCLI, see:

http://sysmgt.lenovofiles.com/help/topic/toolsctr\_cli\_lenovo/onecli\_c\_settings\_info\_commands.html

## • Lenovo XClarity Administrator

You can quickly provision and pre-provision all of your servers using a consistent configuration. Configuration settings (such as local storage, I/O adapters, boot settings, firmware, ports, and Lenovo XClarity Controller and UEFI settings) are saved as a server pattern that can be applied to one or more managed servers. When the server patterns are updated, the changes are automatically deployed to the applied servers.

Specific details about configuring the server using Lenovo XClarity Administrator are available at:

https://pubs.lenovo.com/lxca/server\_configuring

#### • Lenovo XClarity Controller

You can configure the management processor for the server through the Lenovo XClarity Controller Web interface, the command-line interface, or Redfish API.

For information about configuring the server using Lenovo XClarity Controller, see:

"Configuring the Server" section in the XCC documentation compatible with your server at https://sysmgt.lenovofiles.com/help/topic/lxcc\_frontend/lxcc\_overview.html

# Memory module configuration

Memory performance depends on several variables, such as memory mode, memory speed, memory ranks, memory population and processor.

Information about optimizing memory performance and configuring memory is available at the Lenovo Press website:

https://lenovopress.com/servers/options/memory

In addition, you can take advantage of a memory configurator, which is available at the following site:

https://dcsc.lenovo.com/#/memory configuration

# **RAID** configuration

Using a Redundant Array of Independent Disks (RAID) to store data remains one of the most common and cost-efficient methods to increase server's storage performance, availability, and capacity.

RAID increases performance by allowing multiple drives to process I/O requests simultaneously. RAID can also prevent data loss in case of a drive failure by reconstructing (or rebuilding) the missing data from the failed drive using the data from the remaining drives.

RAID array (also known as RAID drive group) is a group of multiple physical drives that uses a certain common method to distribute data across the drives. A virtual drive (also known as virtual disk or logical drive) is a partition in the drive group that is made up of contiguous data segments on the drives. Virtual drive is presented up to the host operating system as a physical disk that can be partitioned to create OS logical drives or volumes.

An introduction to RAID is available at the following Lenovo Press website:

https://lenovopress.com/lp0578-lenovo-raid-introduction

Detailed information about RAID management tools and resources is available at the following Lenovo Press website:

https://lenovopress.com/lp0579-lenovo-raid-management-tools-and-resources

# Deploy the operating system

Several options are available to deploy an operating system on the server.

### Available operating systems

- Canonical Ubuntu
- Microsoft Windows
- Microsoft Windows Server
- Red Hat Enterprise Linux
- SUSE Linux Enterprise Server
- VMware ESXi

Complete list of available operating systems: https://lenovopress.com/osig.

#### **Tool-based deployment**

Multi-server

Available tools:

Lenovo XClarity Administrator

https://pubs.lenovo.com/lxca/compute\_node\_image\_deployment

Lenovo XClarity Essentials OneCLI

http://sysmgt.lenovofiles.com/help/topic/toolsctr\_cli\_lenovo/onecli\_r\_uxspi\_proxy\_tool.html

Single-server

Available tools:

- Lenovo XClarity Provisioning Manager

"OS Installation" section in the LXPM documentation compatible with your server at https://sysmgt.lenovofiles.com/help/topic/lxpm\_frontend/lxpm\_product\_page.html

Lenovo XClarity Essentials OneCLI

http://sysmgt.lenovofiles.com/help/topic/toolsctr cli lenovo/onecli r uxspi proxy tool.html

## Manual deployment

If you cannot access the above tools, follow the instructions below, download the corresponding OS *Installation Guide*, and deploy the operating system manually by referring to the guide.

- 1. Go to https://datacentersupport.lenovo.com/solutions/server-os.
- 2. Select an operating system from the navigation pane and click **Resources**.
- 3. Locate the "OS Install Guides" area and click the installation instructions. Then, follow the instructions to complete the operation system deployment task.

# Back up the server configuration

After setting up the server or making changes to the configuration, it is a good practice to make a complete backup of the server configuration.

Make sure that you create backups for the following server components:

### Management processor

You can back up the management processor configuration through the Lenovo XClarity Controller interface. For details about backing up the management processor configuration, see:

"Backing up the BMC configuration" section in the XCC documentation compatible with your server at https://sysmgt.lenovofiles.com/help/topic/lxcc\_frontend/lxcc\_overview.html.

Alternatively, you can use the save command from Lenovo XClarity Essentials OneCLI to create a backup of all configuration settings. For more information about the save command, see:

http://sysmgt.lenovofiles.com/help/topic/toolsctr\_cli\_lenovo/onecli\_r\_save\_command.html

#### Operating system

Use your backup methods to back up the operating system and user data for the server.

# Appendix A. Getting help and technical assistance

If you need help, service, or technical assistance or just want more information about Lenovo products, you will find a wide variety of sources available from Lenovo to assist you.

On the World Wide Web, up-to-date information about Lenovo systems, optional devices, services, and support are available at:

http://datacentersupport.lenovo.com

**Note:** IBM is Lenovo's preferred service provider for ThinkSystem.

# Before you call

Before you call, there are several steps that you can take to try and solve the problem yourself. If you decide that you do need to call for assistance, gather the information that will be needed by the service technician to more quickly resolve your problem.

## Attempt to resolve the problem yourself

You can solve many problems without outside assistance by following the troubleshooting procedures that Lenovo provides in the online help or in the Lenovo product documentation. The online help also describes the diagnostic tests that you can perform. The documentation for most systems, operating systems, and programs contains troubleshooting procedures and explanations of error messages and error codes. If you suspect a software problem, see the documentation for the operating system or program.

You can find the product documentation for your ThinkSystem products at the following location:

### https://pubs.lenovo.com/

You can take these steps to try to solve the problem yourself:

- Check all cables to make sure that they are connected.
- Check the power switches to make sure that the system and any optional devices are turned on.
- Check for updated software, firmware, and operating-system device drivers for your Lenovo product. (See
  the following links) The Lenovo Warranty terms and conditions state that you, the owner of the Lenovo
  product, are responsible for maintaining and updating all software and firmware for the product (unless it
  is covered by an additional maintenance contract). Your service technician will request that you upgrade
  your software and firmware if the problem has a documented solution within a software upgrade.
  - Drivers and software downloads
    - https://datacentersupport.lenovo.com/tw/en/products/servers/thinksystem/sr645v3/7d9c/downloads/driver-list/
  - Operating system support center
    - https://datacentersupport.lenovo.com/solutions/server-os
  - Operating system installing instructions
    - https://pubs.lenovo.com/thinksystem#os-installation
- If you have installed new hardware or software in your environment, check <a href="https://serverproven.lenovo.com/">https://serverproven.lenovo.com/</a> to make sure that the hardware and software are supported by your product.
- Refer to "Problem Determination" in *User Guide* or *Hardware Maintenance Guide* for instructions on isolating and solving issues.

© Copyright Lenovo 2022, 2025 77

• Go to http://datacentersupport.lenovo.com and check for information to help you solve the problem.

To find the Tech Tips available for your server:

- 1. Go to http://datacentersupport.lenovo.com, and input the model name or machine type of your server in the search bar to navigate to the support page.
- 2. Click on **How To's** from the navigation pane.
- 3. Click **Article Type** → **Solution** from the drop-down menu.

Follow the on-screen instructions to choose the category for the problem that you are having.

 Check Lenovo Data Center Forum at https://forums.lenovo.com/t5/Datacenter-Systems/ct-p/sv\_eq to see if someone else has encountered a similar problem.

## Gathering information needed to call Support

If you require warranty service for your Lenovo product, the service technicians will be able to assist you more efficiently if you prepare the appropriate information before you call. You can also go to http:// datacentersupport.lenovo.com/warrantylookup for more information about your product warranty.

Gather the following information to provide to the service technician. This data will help the service technician quickly provide a solution to your problem and ensure that you receive the level of service for which you might have contracted.

- Hardware and Software Maintenance agreement contract numbers, if applicable
- Machine type number (Lenovo 4-digit machine identifier). Machine type number can be found on the ID label, see "Identify the server and access the Lenovo XClarity Controller" on page 63.
- Model number
- Serial number
- · Current system UEFI and firmware levels
- Other pertinent information such as error messages and logs

As an alternative to calling Lenovo Support, you can go to https://support.lenovo.com/servicerequest to submit an Electronic Service Request. Submitting an Electronic Service Request will start the process of determining a solution to your problem by making the pertinent information available to the service technicians. The Lenovo service technicians can start working on your solution as soon as you have completed and submitted an Electronic Service Request.

# Collecting service data

To clearly identify the root cause of a server issue or at the request of Lenovo Support, you might need collect service data that can be used for further analysis. Service data includes information such as event logs and hardware inventory.

Service data can be collected through the following tools:

#### Lenovo XClarity Provisioning Manager

Use the Collect Service Data function of Lenovo XClarity Provisioning Manager to collect system service data. You can collect existing system log data or run a new diagnostic to collect new data.

#### Lenovo XClarity Controller

You can use the Lenovo XClarity Controller web interface or the CLI to collect service data for the server. The file can be saved and sent to Lenovo Support.

- For more information about using the web interface to collect service data, see the "Backing up the BMC configuration" section in the XCC documentation compatible with your server at https:// sysmgt.lenovofiles.com/help/topic/lxcc\_frontend/lxcc\_overview.html.

For more information about using the CLI to collect service data, see the "XCC ffdc command" section
in the XCC documentation compatible with your server at https://sysmgt.lenovofiles.com/help/topic/lxcc\_
frontend/lxcc\_overview.html.

## • Lenovo XClarity Administrator

Lenovo XClarity Administrator can be set up to collect and send diagnostic files automatically to Lenovo Support when certain serviceable events occur in Lenovo XClarity Administrator and the managed endpoints. You can choose to send diagnostic files to Lenovo Support using Call Home or to another service provider using SFTP. You can also manually collect diagnostic files, open a problem record, and send diagnostic files to the Lenovo Support.

You can find more information about setting up automatic problem notification within the Lenovo XClarity Administrator at https://pubs.lenovo.com/lxca/admin\_setupcallhome.

# • Lenovo XClarity Essentials OneCLI

Lenovo XClarity Essentials OneCLI has inventory application to collect service data. It can run both inband and out-of-band. When running in-band within the host operating system on the server, OneCLI can collect information about the operating system, such as the operating system event log, in addition to the hardware service data.

To obtain service data, you can run the <code>getinfor</code> command. For more information about running the <code>getinfor</code>, see <a href="http://sysmgt.lenovofiles.com/help/topic/toolsctr\_cli\_lenovo/onecli\_r\_getinfor\_command.html">http://sysmgt.lenovofiles.com/help/topic/toolsctr\_cli\_lenovo/onecli\_r\_getinfor\_command.html</a>.

# **Contacting Support**

You can contact Support to obtain help for your issue.

You can receive hardware service through a Lenovo Authorized Service Provider. To locate a service provider authorized by Lenovo to provide warranty service, go to <a href="https://datacentersupport.lenovo.com/serviceprovider">https://datacentersupport.lenovo.com/serviceprovider</a> and use filter searching for different countries. For Lenovo support telephone numbers, see <a href="https://datacentersupport.lenovo.com/supportphonelist">https://datacentersupport.lenovo.com/supportphonelist</a> for your region support details.

# Appendix B. Documents and supports

This section provides handy documents, driver and firmware downloads, and support resources.

## **Documents download**

This section provides introduction and download link handy documents.

#### **Documents**

Download the following product documentations at:

https://thinksystem.lenovofiles.com/help/topic/SR645V3/pdf files.html

- Rail Installation Guides
  - Rail installation in a rack
- User Guide
  - Complete overview, system configuration, hardware components replacing, and troubleshooting.

Selected chapters from User Guide:

- System Configuration Guide: Server overview, components identification, system LEDs and diagnostics display, product unboxing, setting up and configuring the server.
- Hardware Maintenance Guide: Installing hardware components, cable routing, and troubleshooting.
- Messages and Codes Reference
  - XClarity Controller, LXPM, and uEFI events
- UEFI Manual
  - UEFI setting introduction

**Note:** SR645 V3 configured with Direct Water Cooling Module (DWCM) can be installed in the ThinkSystem Heavy Duty Full Depth Rack Cabinets. For ThinkSystem Heavy Duty Full Depth Rack Cabinets User Guide, see <a href="https://pubs.lenovo.com/hdc\_rackcabinet/">https://pubs.lenovo.com/hdc\_rackcabinet/</a>.

# **Support websites**

This section provides driver and firmware downloads and support resources.

#### Support and downloads

- Drivers and Software download website for ThinkSystem SR645 V3
  - https://datacentersupport.lenovo.com/tw/en/products/servers/thinksystem/sr645v3/7d9c/downloads/driver-list/
- Lenovo Data Center Forum
  - https://forums.lenovo.com/t5/Datacenter-Systems/ct-p/sv\_eg
- Lenovo Data Center Support for ThinkSystem SR645 V3
  - https://datacentersupport.lenovo.com/products/servers/thinksystem/sr645v3/7d9c
- Lenovo License Information Documents
  - https://datacentersupport.lenovo.com/documents/Invo-eula
- Lenovo Press website (Product Guides/Datasheets/White papers)
  - http://lenovopress.com/
- Lenovo Privacy Statement
  - https://www.lenovo.com/privacy
- Lenovo Product Security Advisories
  - https://datacentersupport.lenovo.com/product\_security/home
- Lenovo Product Warranty Plans

- http://datacentersupport.lenovo.com/warrantylookup
- Lenovo Server Operating Systems Support Center website
  - https://datacentersupport.lenovo.com/solutions/server-os
- Lenovo ServerProven website (Options compatibility lookup)
  - https://serverproven.lenovo.com/
- Operating System Installation Instructions
  - https://pubs.lenovo.com/thinksystem#os-installation
- Submit an eTicket (service request)
  - https://support.lenovo.com/servicerequest
- Subscribe to Lenovo Data Center Group product notifications (Stay up to date on firmware updates)
  - https://datacentersupport.lenovo.com/solutions/ht509500

# **Appendix C. Notices**

Lenovo may not offer the products, services, or features discussed in this document in all countries. Consult your local Lenovo representative for information on the products and services currently available in your area.

Any reference to a Lenovo product, program, or service is not intended to state or imply that only that Lenovo product, program, or service may be used. Any functionally equivalent product, program, or service that does not infringe any Lenovo intellectual property right may be used instead. However, it is the user's responsibility to evaluate and verify the operation of any other product, program, or service.

Lenovo may have patents or pending patent applications covering subject matter described in this document. The furnishing of this document is not an offer and does not provide a license under any patents or patent applications. You can send inquiries in writing to the following:

Lenovo (United States), Inc. 8001 Development Drive Morrisville, NC 27560 U.S.A.

Attention: Lenovo Director of Licensing

LENOVO PROVIDES THIS PUBLICATION "AS IS" WITHOUT WARRANTY OF ANY KIND, EITHER EXPRESS OR IMPLIED, INCLUDING, BUT NOT LIMITED TO, THE IMPLIED WARRANTIES OF NON-INFRINGEMENT, MERCHANTABILITY OR FITNESS FOR A PARTICULAR PURPOSE. Some jurisdictions do not allow disclaimer of express or implied warranties in certain transactions, therefore, this statement may not apply to you.

This information could include technical inaccuracies or typographical errors. Changes are periodically made to the information herein; these changes will be incorporated in new editions of the publication. Lenovo may make improvements and/or changes in the product(s) and/or the program(s) described in this publication at any time without notice.

The products described in this document are not intended for use in implantation or other life support applications where malfunction may result in injury or death to persons. The information contained in this document does not affect or change Lenovo product specifications or warranties. Nothing in this document shall operate as an express or implied license or indemnity under the intellectual property rights of Lenovo or third parties. All information contained in this document was obtained in specific environments and is presented as an illustration. The result obtained in other operating environments may vary.

Lenovo may use or distribute any of the information you supply in any way it believes appropriate without incurring any obligation to you.

Any references in this publication to non-Lenovo Web sites are provided for convenience only and do not in any manner serve as an endorsement of those Web sites. The materials at those Web sites are not part of the materials for this Lenovo product, and use of those Web sites is at your own risk.

Any performance data contained herein was determined in a controlled environment. Therefore, the result obtained in other operating environments may vary significantly. Some measurements may have been made on development-level systems and there is no guarantee that these measurements will be the same on generally available systems. Furthermore, some measurements may have been estimated through extrapolation. Actual results may vary. Users of this document should verify the applicable data for their specific environment.

© Copyright Lenovo 2022, 2025

# **Trademarks**

LENOVO, THINKSYSTEM, Flex System, System x, NeXtScale System, xArchitecture, ThinkEdge, and Neptune are trademarks of Lenovo.

Intel and Intel Xeon are trademarks of Intel Corporation in the United States, other countries, or both.

Internet Explorer, Microsoft, and Windows are trademarks of the Microsoft group of companies.

Linux is a registered trademark of Linus Torvalds.

All other trademarks are the property of their respective owners. © 2018 Lenovo.

# Important notes

Processor speed indicates the internal clock speed of the processor; other factors also affect application performance.

CD or DVD drive speed is the variable read rate. Actual speeds vary and are often less than the possible maximum.

When referring to processor storage, real and virtual storage, or channel volume, KB stands for 1 024 bytes, MB stands for 1 048 576 bytes, and GB stands for 1 073 741 824 bytes.

When referring to hard disk drive capacity or communications volume, MB stands for 1 000 000 bytes, and GB stands for 1 000 000 000 bytes. Total user-accessible capacity can vary depending on operating environments.

Maximum internal hard disk drive capacities assume the replacement of any standard hard disk drives and population of all hard-disk-drive bays with the largest currently supported drives that are available from Lenovo.

Maximum memory might require replacement of the standard memory with an optional memory module.

Each solid-state memory cell has an intrinsic, finite number of write cycles that the cell can incur. Therefore, a solid-state device has a maximum number of write cycles that it can be subjected to, expressed as total bytes written (TBW). A device that has exceeded this limit might fail to respond to system-generated commands or might be incapable of being written to. Lenovo is not responsible for replacement of a device that has exceeded its maximum guaranteed number of program/erase cycles, as documented in the Official Published Specifications for the device.

Lenovo makes no representations or warranties with respect to non-Lenovo products. Support (if any) for the non-Lenovo products is provided by the third party, not Lenovo.

Some software might differ from its retail version (if available) and might not include user manuals or all program functionality.

## Electronic emission notices

When you attach a monitor to the equipment, you must use the designated monitor cable and any interference suppression devices that are supplied with the monitor.

Additional electronic emissions notices are available at:

# **Taiwan Region BSMI RoHS declaration**

|         | 限用物質及其化學符號<br>Restricted substances and its chemical symbols |                  |                  |                                                     |                                              |                                                      |  |
|---------|--------------------------------------------------------------|------------------|------------------|-----------------------------------------------------|----------------------------------------------|------------------------------------------------------|--|
| 單元 Unit | 鉛Lead<br>(PB)                                                | 汞Mercury<br>(Hg) | 鎘Cadmium<br>(Cd) | 六價鉻<br>Hexavalent<br>chromium<br>(C <sup>†6</sup> ) | 多溴聯苯<br>Polybrominated<br>biphenyls<br>(PBB) | 多溴二苯醚<br>Polybrominated<br>diphenyl ethers<br>(PBDE) |  |
| 機架      | 0                                                            | 0                | 0                | 0                                                   | 0                                            | 0                                                    |  |
| 外部蓋板    | 0                                                            | 0                | 0                | 0                                                   | 0                                            | 0                                                    |  |
| 機械組合件   | _                                                            | 0                | 0                | 0                                                   | 0                                            | 0                                                    |  |
| 空氣傳動設備  | 1                                                            | 0                | 0                | 0                                                   | 0                                            | 0                                                    |  |
| 冷卻組合件   | -                                                            | 0                | 0                | 0                                                   | 0                                            | 0                                                    |  |
| 內存模組    | _                                                            | 0                | 0                | 0                                                   | 0                                            | 0                                                    |  |
| 處理器模組   | _                                                            | 0                | 0                | 0                                                   | 0                                            | 0                                                    |  |
| 電纜組合件   | _                                                            | 0                | 0                | 0                                                   | 0                                            | 0                                                    |  |
| 電源供應器   | -                                                            | 0                | 0                | 0                                                   | 0                                            | 0                                                    |  |
| 儲備設備    | -                                                            | 0                | 0                | 0                                                   | 0                                            | 0                                                    |  |
| 印刷電路板   | _                                                            | 0                | 0                | 0                                                   | 0                                            | 0                                                    |  |

備考1. "超出0.1 wt %"及 "超出0.01 wt %" 係指限用物質之百分比含量超出百分比含量基準值。

Note1: "exceeding 0.1wt%" and "exceeding 0.01 wt%" indicate that the percentage content of the restricted substance exceeds the reference percentage value of presence condition.

備考2. "O" 係指該項限用物質之百分比含量未超出百分比含量基準值。

Note2: "O"indicates that the percentage content of the restricted substance does not exceed the percentage of reference value of presence.

備考3. "- " 係指該項限用物質為排除項目。

Note3: The "-" indicates that the restricted substance corresponds to the exemption.

# **Taiwan Region import and export contact information**

Contacts are available for Taiwan Region import and export information.

委製商/進口商名稱: 台灣聯想環球科技股份有限公司

進口商地址: 台北市南港區三重路 66 號 8 樓

進口商電話: 0800-000-702

Lenovo.